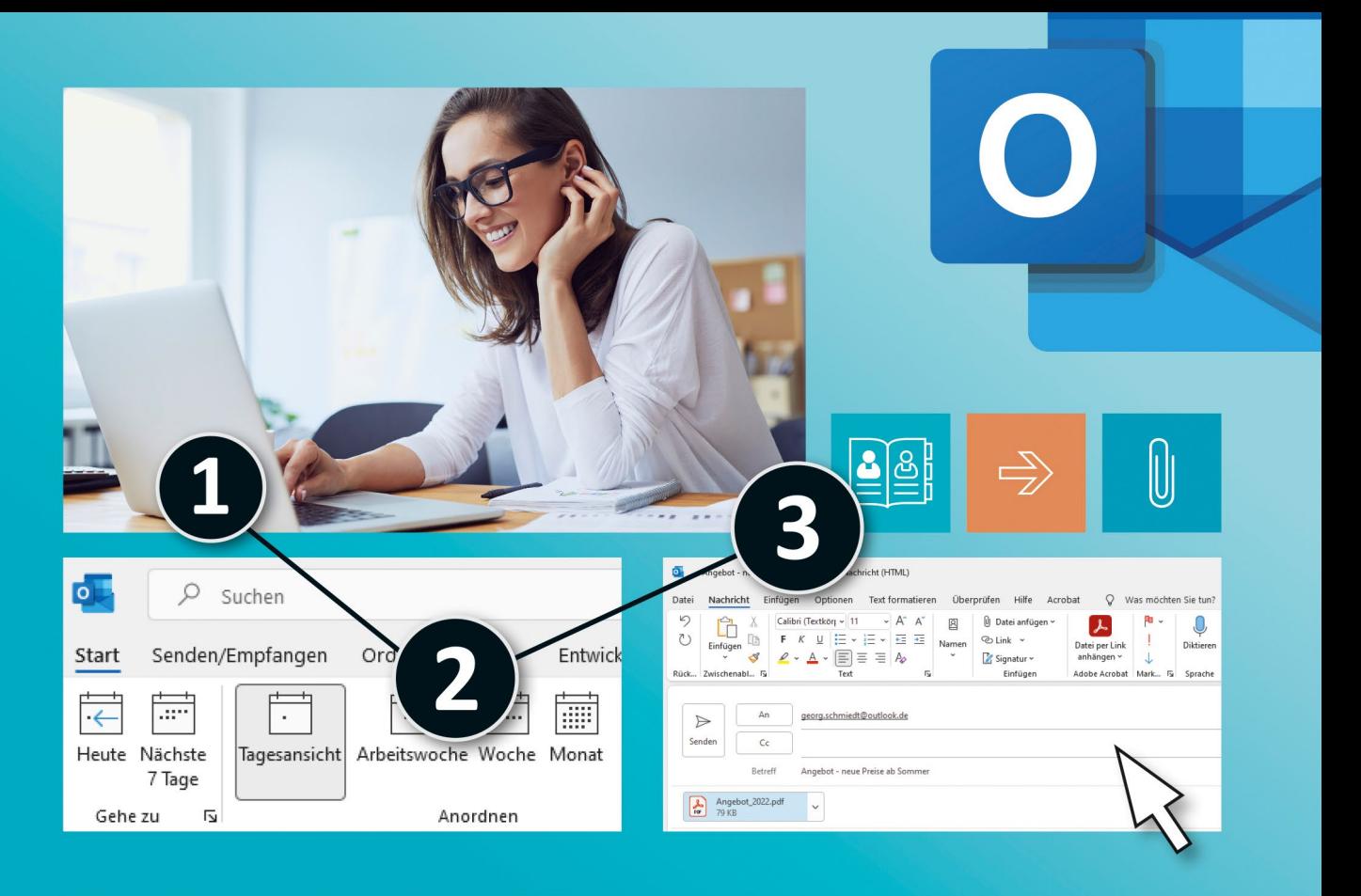

# Sehen wie's geht.

# Outlook 2021 Die Anleitung in Bildern

## **Auch für Microsoft 365**

E-Mails, Kontakte, Termine und Aufgaben -Outlook 2021 schnell und sicher im Griff!

**Otmar Witzgall** 

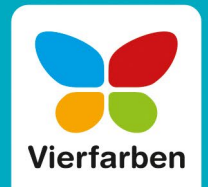

#### **Impressum**

Dieses E-Book ist ein Verlagsprodukt, an dem viele mitgewirkt haben, insbesondere:

**Lektorat** Erik Lipperts **Korrektorat** Annette Lennartz, Bonn **Herstellung E-Book** Maxi Beithe **Covergestaltung** Silke Braun **Coverbilder** Shutterstock: 703649008©baranq **Satz E-Book** Christine Netzker

Bibliografische Information der Deutschen Nationalbibliothek: Die Deutsche Nationalbibliothek verzeichnet diese Publikation in der Deutschen Nationalbibliografie; detaillierte bibliografische Daten sind im Internet über *<http://dnb.dnb.de>* abrufbar.

#### **ISBN 978-3-8421-0917-9**

4., aktualisierte Auflage 2023, 1. Nachdruck 2024 © Rheinwerk Verlag GmbH, Bonn 2023 Vierfarben ist eine Marke des Rheinwerk Verlags. [www.rheinwerk-verlag.de](http://www.rheinwerk-verlag.de)

## **Liebe Leserin, lieber Leser,**

Microsoft Outlook ist das Standardprogramm für den Versand und die Organisation von E-Mails – nicht nur beruflich, sondern auch privat. Es bietet zahlreiche Möglichkeiten, um produktiv zu arbeiten und gut vernetzt zu bleiben. Wie findet man in dem riesigen Angebot immer genau die Funktion und die Einstellung, die man gerade braucht?

Keine Sorge, unser Autor Otmar Witzgall hat die komplexe Software für Sie in überschaubare Einheiten aufgeteilt und zeigt Ihnen Schritt für Schritt, was jeweils zu tun ist. Sie müssen diese Anleitung also nicht von Anfang bis Ende durchlesen – jedes einzelne Thema ist für sich verständlich beschrieben und kann daher bei Bedarf schnell nachgeschlagen werden. Ob es nun um das Verfassen oder Beantworten einer E-Mail, um die Organisation von Kontakten und Besprechungseinladungen oder auch einen effektiven Schutz gegen unerwünschte Werbung und Viren geht – Sie werden sicher durch alle Möglichkeiten geführt. Und mit den leicht verständlichen Anleitungen klappen auch anspruchsvolle Aufgaben wie die Sicherung und Archivierung aller Daten ganz mühelos.

Dieses Buch wurde mit größter Sorgfalt geschrieben und hergestellt. Sollten Sie dennoch einmal einen Fehler finden oder inhaltliche Anregungen haben, freue ich mich, wenn Sie mir eine E-Mail schreiben. Für Kritik bin ich dabei ebenso offen wie für lobende Worte. Doch nun wünsche ich Ihnen viel Spaß beim Entdecken von Outlook!

**Ihr Erik Lipperts** Lektorat Vierfarben

[erik.lipperts@rheinwerk-verlag.de](mailto:erik.lipperts@rheinwerk-verlag.de)

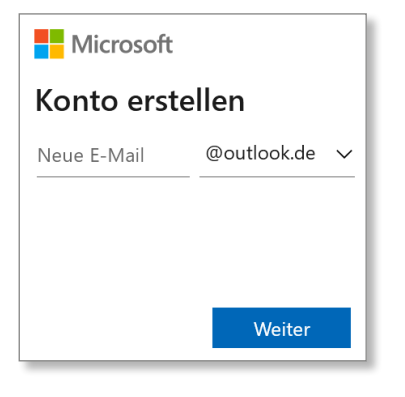

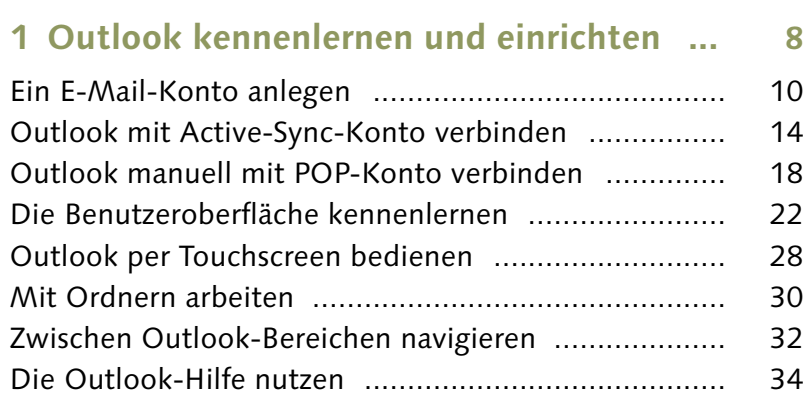

#### $\blacksquare$  $\epsilon$ <sup>7</sup>  $\xi_{\rm Q}^{\rm eq}$  $\overline{(\text{ow})}$  $\times$ Einstellungen O Outlook-Einstellungen durchsuchen Design 爆 **The West**

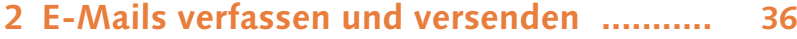

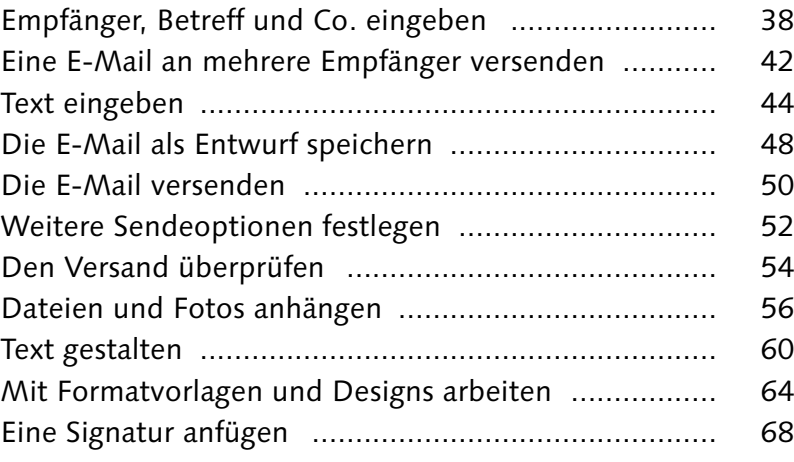

#### $\overline{\mathcal{L}}$ Farben ~  $\mathbb{R}$ Aa  $\boxed{\mathbb{A}}$  Schriftarten  $\sim$  $D$ esigns Seitenfarbe Bcc Effekte ~ T Office Aa Aa. Aa.  $\hat{\mathbf{z}}$ Aa **SERVICE SECTION** 100000 **CONTRACT**  $-\overline{Office}$ Facette Fetzen Integral Aa. Aa. Aa  $Aa$ **STORY STATISTICS BERNIN STATISTICS** Katalog lon-Sitzu. Organisch lon Aa.  $Aa$ **CONTRACT Section** Rückblick Segment

## **3 Den Posteingang verwalten .................... 70**

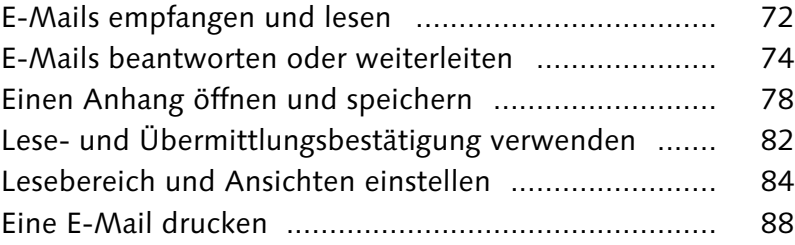

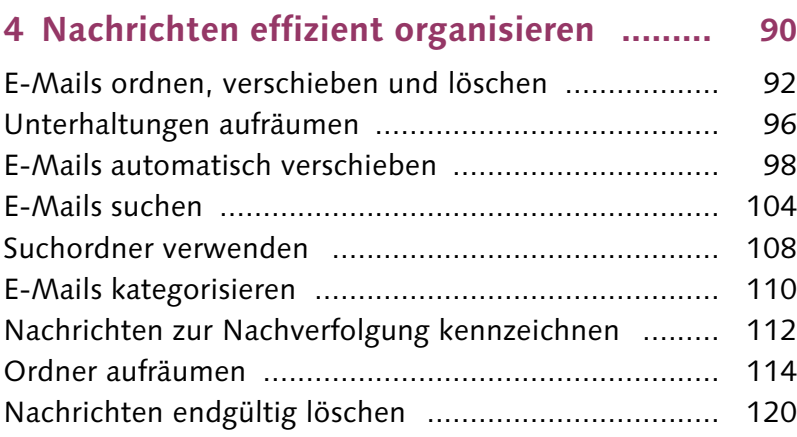

#### **5 Viren und unerwünschte Werbung abwehren ...................................... 122**

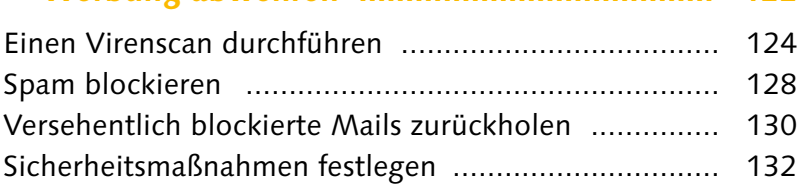

#### **6 Fortgeschrittene E-Mail-Funktionen nutzen ....................................... 138**

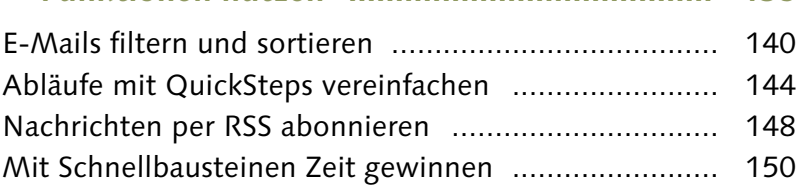

### **7 Ein Adressbuch anlegen .......................... 152**

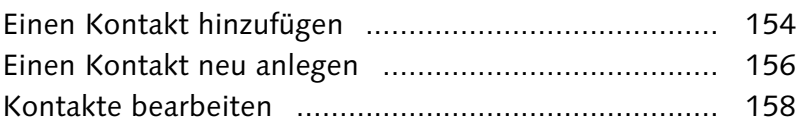

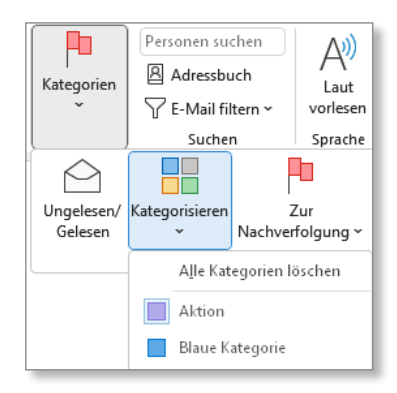

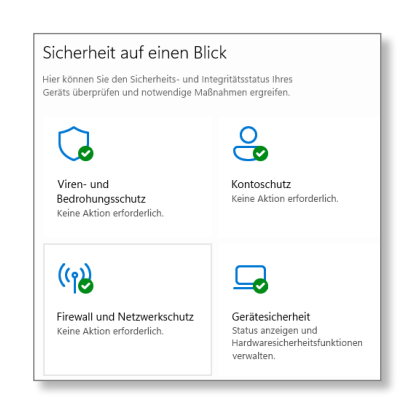

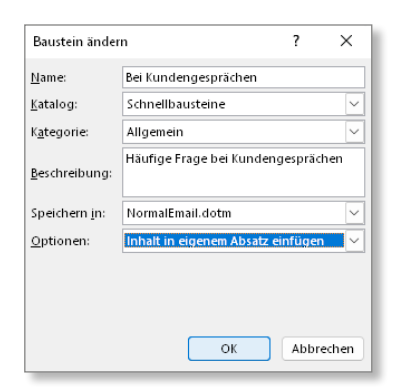

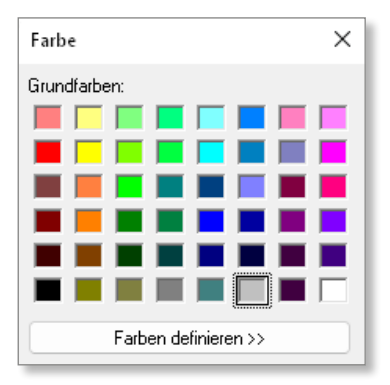

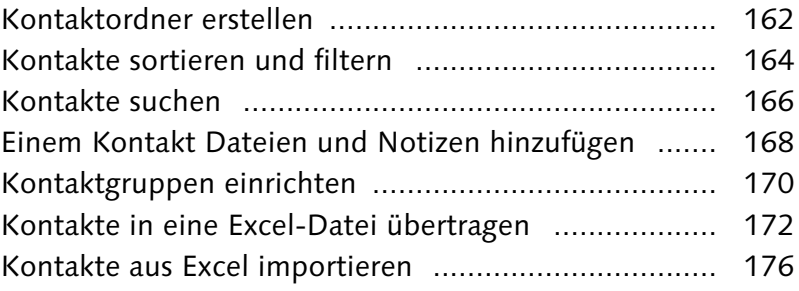

## **8 Das Adressbuch für E-Mails verwenden ... 182**

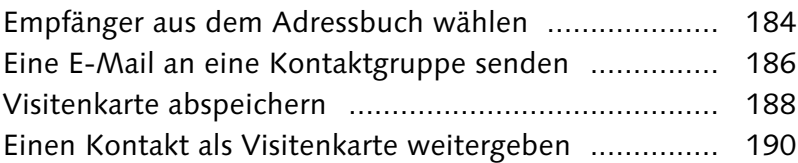

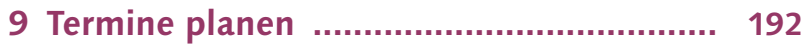

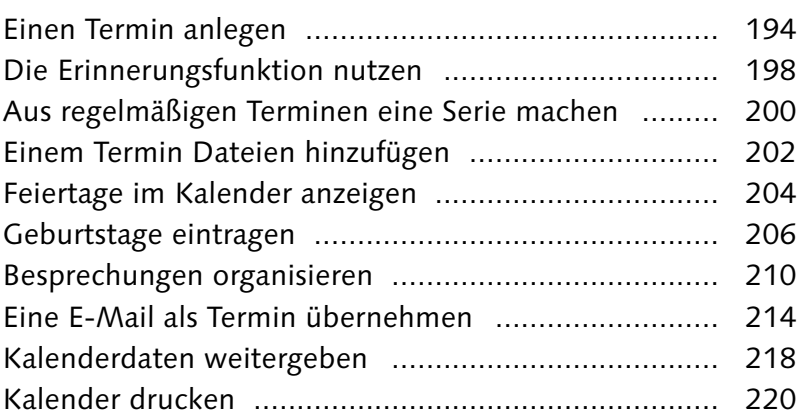

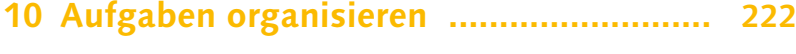

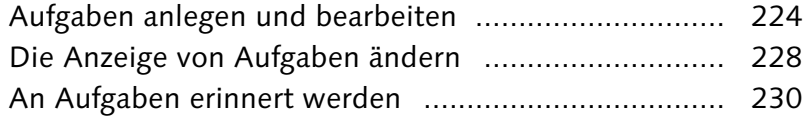

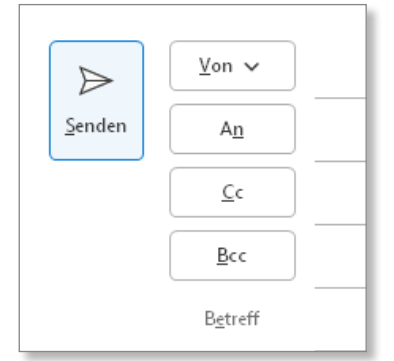

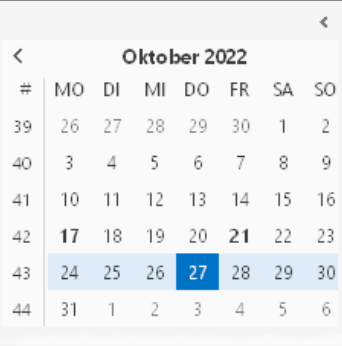

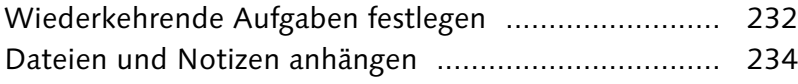

## **11 Mit Notizen arbeiten ............................ 236**

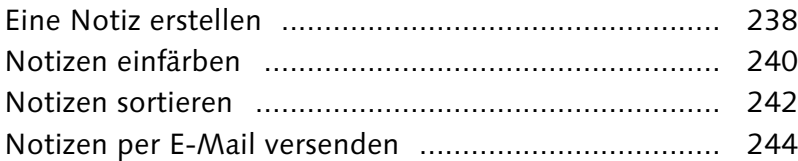

#### **12 Outlook verwalten und anpassen ....... 246**

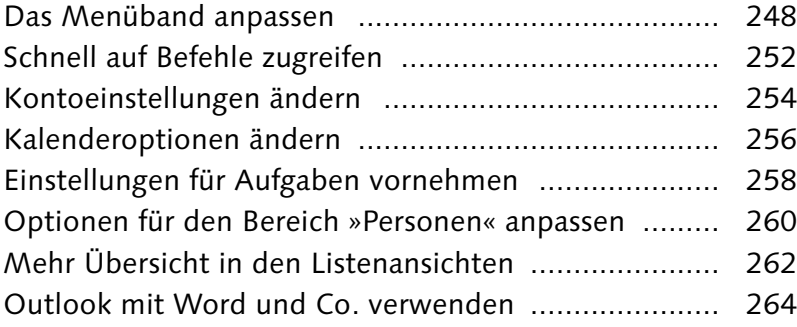

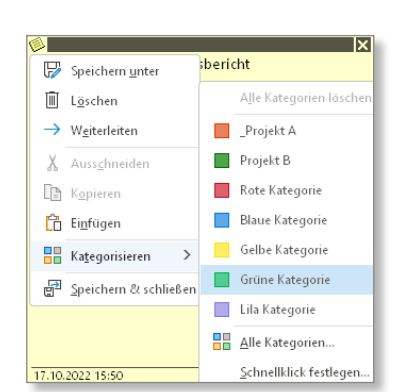

## **13 Outlook-Daten sichern ......................... 268**

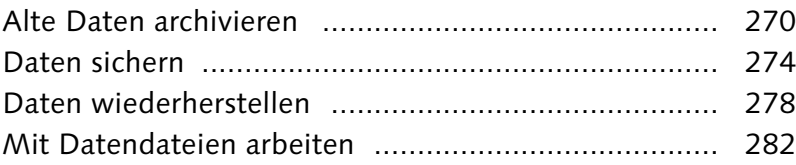

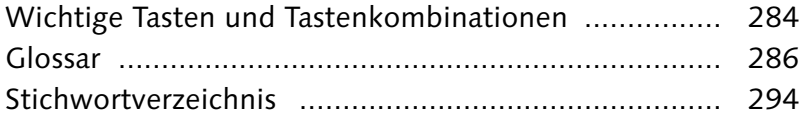

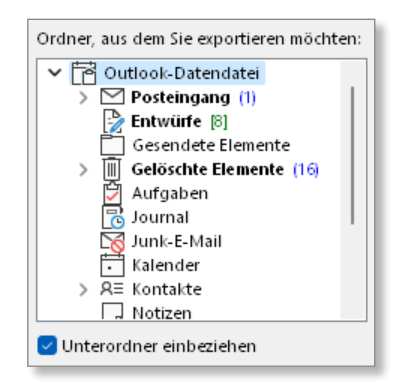

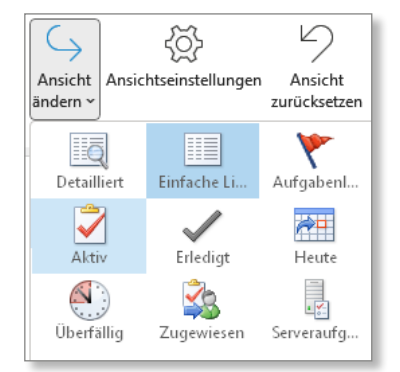

Damit Sie Outlook für Ihre E-Mails nutzen können, müssen Sie einen E-Mail-Provider auswählen und dort ein E-Mail-Konto anlegen. In diesem Kapitel erfahren Sie, wie Sie ein E-Mail-Konto bei [Outlook.com](http://Outlook.com) anlegen. Anschließend verknüpfen Sie dieses E-Mail-Konto mit Outlook. Außerdem lernen Sie die Benutzeroberfläche von Outlook kennen.

#### **E-Mail-Konto bei [Outlook.com](http://Outlook.com)**

Ich zeige Ihnen, wie Sie einen E-Mail-Account bei *[Outlook.com](http://Outlook.com)* anlegen. Schritt für Schritt führe ich Sie durch den Anmeldeprozess  $\bigcirc$ .

#### **Outlook mit dem E-Mail-Konto verbinden**

Haben Sie erst mal einen E-Mail-Account angelegt, verknüpfen Sie diesen mit Outlook. Outlook bietet Ihnen an, die Einrichtung automatisch oder manuell 2 vorzunehmen.

#### **Die Benutzeroberfläche kennenlernen**

Gewinnen Sie einen schnellen Überblick: Menüband, Ordnerbereich, Aufgabenleiste, Zoombereich und die Symbolleiste für den Schnellzugriff. Darüber hinaus finden Sie auf der Registerkarte **Ansicht** in der Gruppe **Layout** 3 verschiedene Möglichkeiten, Einstellungen für die Benutzeroberfläche vorzunehmen.

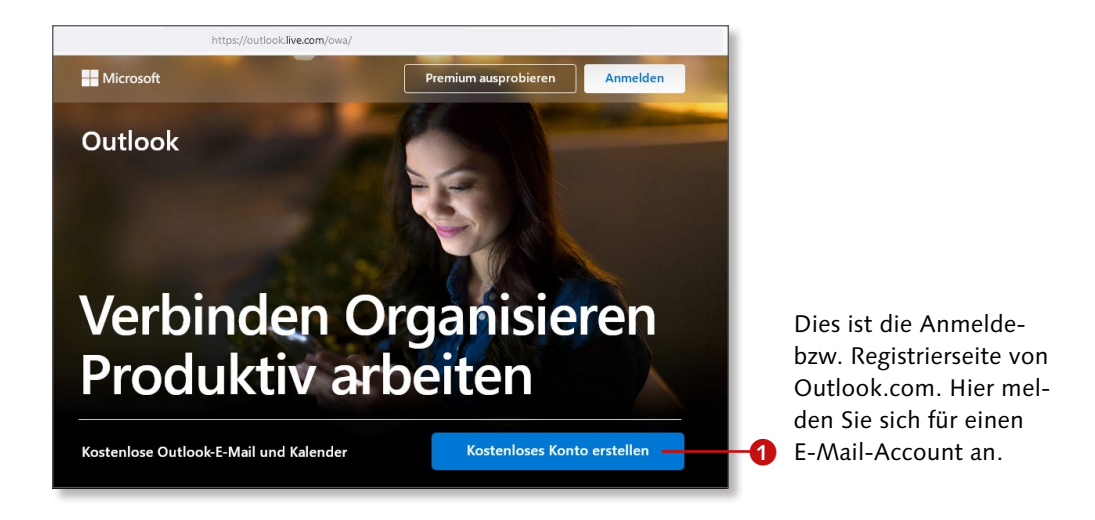

Hier binden Sie Ihr angelegtes E-Mail-Konto manuell in Outlook ein.

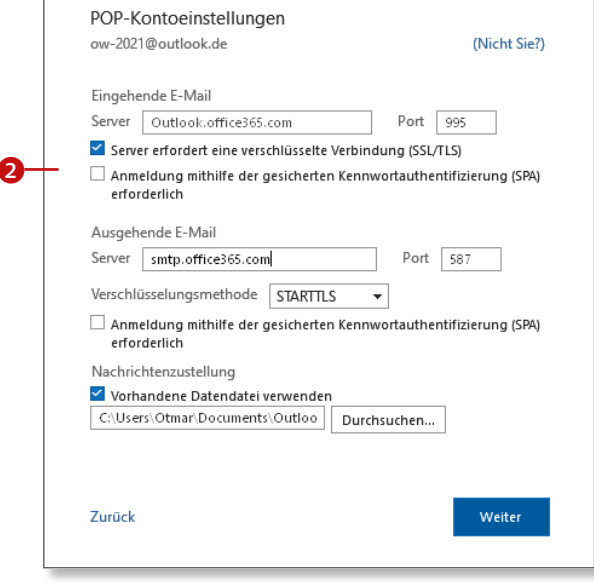

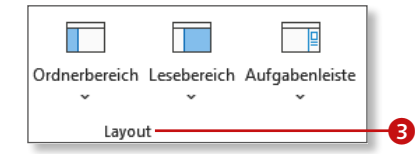

Auf der Registerkarte **Ansicht** finden Sie die wichtigsten Einstellungen in der Gruppe **Layout**.

## **Ein E-Mail-Konto anlegen**

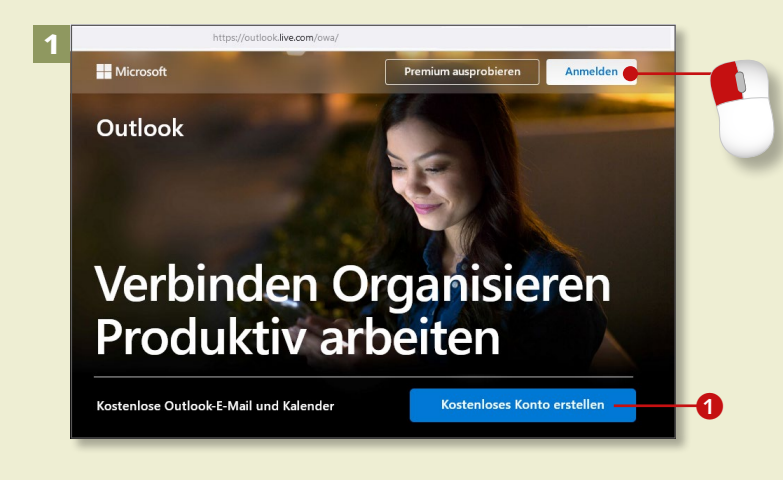

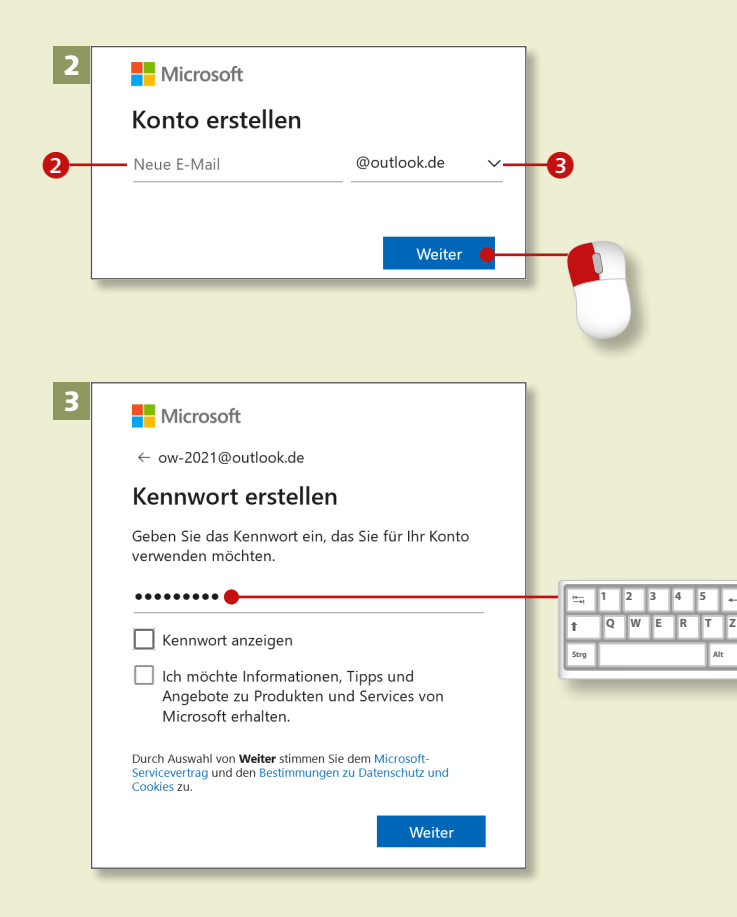

*Sie können prinzipiell jeden E-Mail-Account eines Internetproviders in Outlook einbinden. Ich zeige Ihnen hier, wie Sie ein E-Mail-Konto beim Microsoft-Dienst [Outlook.com](http://Outlook.com) anlegen.*

#### **Schritt 1**

Öffnen Sie die Internetseite *[www.](http://www.outlook.com) [outlook.com](http://www.
outlook.com)*. Klicken Sie auf die Schaltfläche **Kostenloses Konto erstellen 1.** Wenn Sie bereits ein Konto haben, dann klicken Sie auf **Anmelden**. Fahren Sie in diesem Fall mit Schritt 9 fort. Folgen Sie danach dem Abschnitt »Outlook mit Active-Sync-Konto verbinden« ab [Seite 14](#page--1-0).

#### **Schritt 2**

Geben Sie den ersten Teil der E-Mail--Adresse ein 2. Wählen Sie dann den zweiten Teil nach dem *@-*Zeichen über die nach unten zeigende Pfeilspitze 3. Microsoft prüft im Hintergrund, ob Ihr Adressvorschlag möglich ist. Wenn Sie keine Absage bekommen, klicken Sie auf **Weiter**.

#### **Schritt 3**

Erstellen Sie als Nächstes – nach den entsprechenden Vorgaben – Ihr Kennwort, und klicken Sie auf **Weiter**.

#### **Schritt 4**

Geben Sie Ihren **Vornamen** und **Nachnamen** ein. Schließen Sie auch diesen Schritt mit einem Klick auf **Weiter** ab.

#### **Schritt 5**

Wählen Sie nun über die nach unten zeigende Pfeilspitze 4 Ihr **Land** aus – **Deutschland** ist voreingestellt. Darunter geben Sie über die nach unten zeigenden Pfeilspitzen Ihr **Geburtsdatum G**ein. Verlassen Sie das Formular mit einem Klick auf **Weiter**.

#### **Schritt 6**

Da sie kein Roboter sind klicken sie auf **Weiter**. Lösen Sie geduldig die folgenden Rätsel. Beantworten sie die nachfolgenden Abfragen. Danach wird Ihr Konto erstellt.

#### **Sicherheitsabfrage bei Veränderung vertraulicher Daten!**

Wenn Sie aufgefordert werden: Tragen Sie eine Telefonnummer und eine alternative E-Mail-Adresse ein. Über eine dieser beiden Optionen erhalten Sie einen Code, den Sie eingeben, wenn Sie vertrauliche Daten ändern möchten.

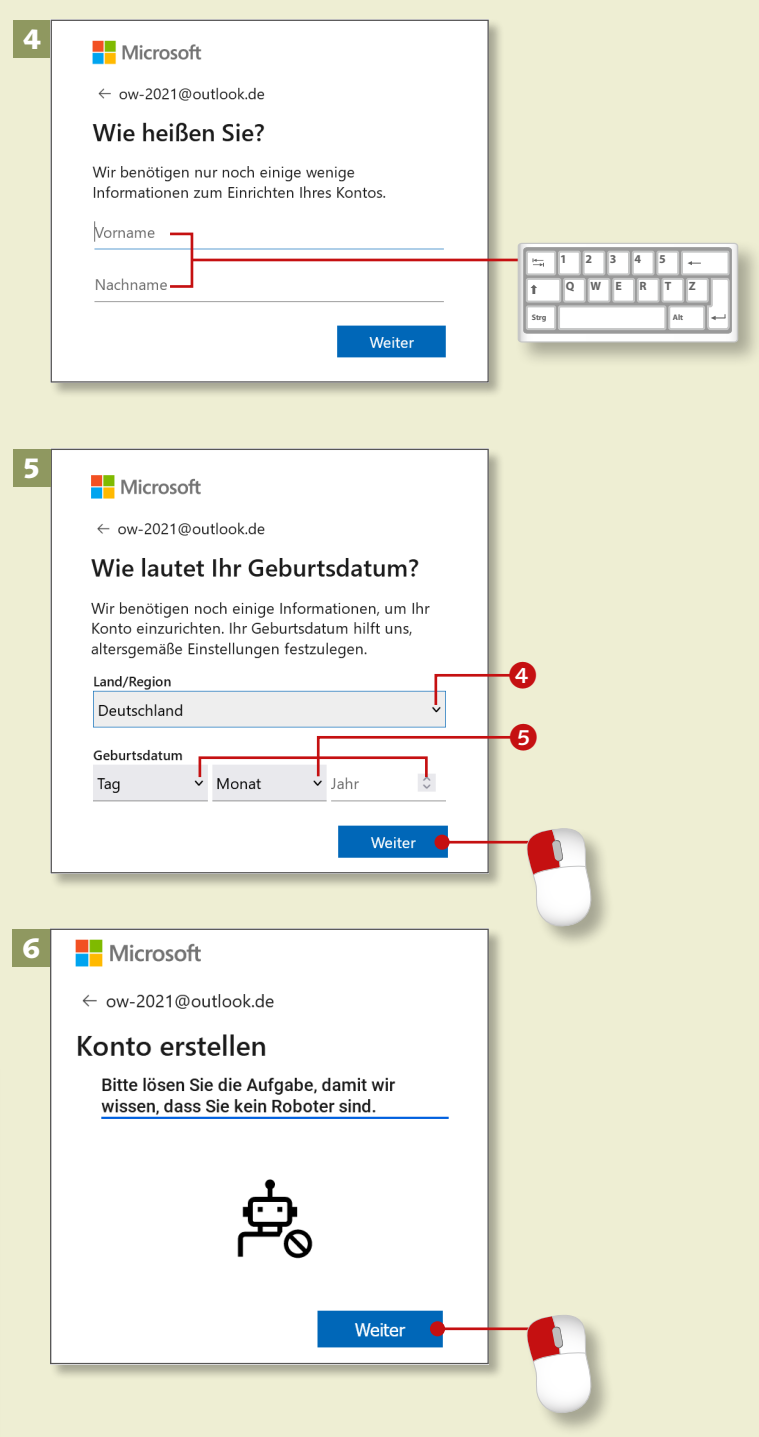

## **Ein E-Mail-Konto anlegen (Forts.)**

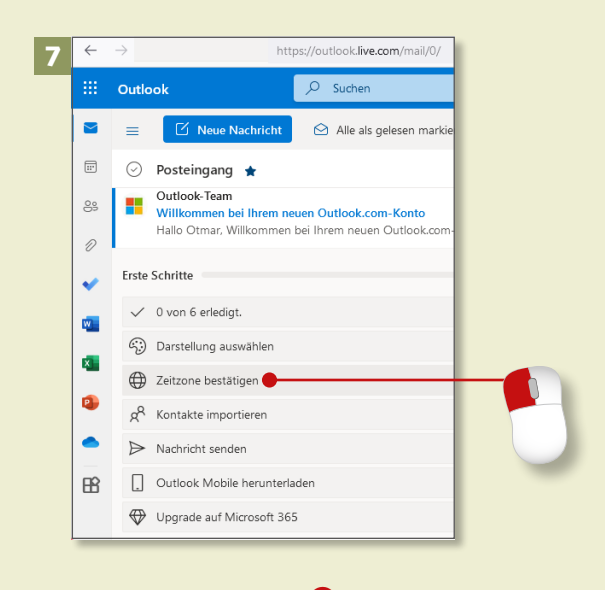

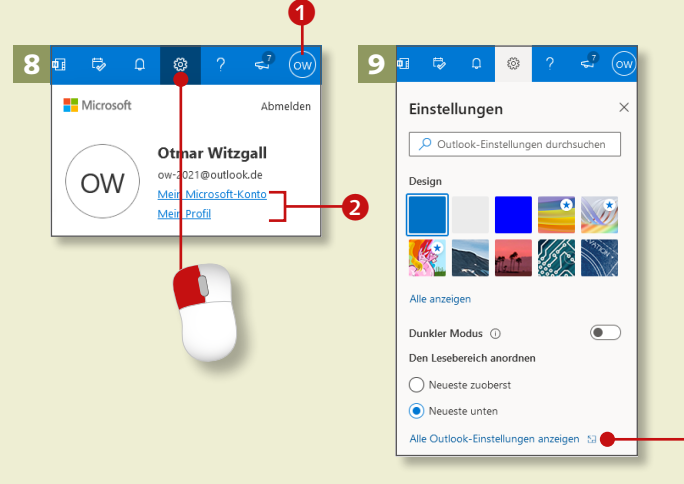

#### **Erlaubnis für POP-Konten in Outlook.com aktivieren**

In den Outlook-Einstellungen erlauben Sie die Verbindung Ihres Outlook.com-Kontos mit Outlook (siehe dazu Schritt 9 bis 11 in diesem Abschnitt sowie Schritt 6 und 7 im Abschnitt »Outlook manuell mit POP-Konto verbinden« ab [Seite 19\)](#page--1-0).

#### **Schritt 7**

Damit ist [Outlook.com](http://Outlook.com) mit Ihrer E-Mail-Adresse und den Standardordnern eingerichtet. Es öffnet sich anschließend die E-Mail-Ansicht Ihres Outlook.com-Accounts. Es folgen noch einige Schritte, bis [Outlook.com](http://Outlook.com) Ihr Konto einrichtet. Verifizieren Sie die Auswahl der richtigen Zeitzone unter der Navigation **Erste Schritte** mit Klick auf **Zeitzone bestätigen**.

#### **Schritt 8**

Auf der rechten Seite können Sie mit einem Klick auf Ihr Namenssymbol **O** Ihr Profil einsehen und Ihr Microsoft--Konto anzeigen lassen <sup>2</sup>. Um weitere Einstellungen aufzurufen, klicken Sie auf das Zahnradsymbol in der oberen Leiste.

#### **Schritt 9**

Über den Dialog zu den **Einstellungen** gestatten Sie Smartphones, Tablets, Computern und Apps die Einrichtung von POP-Konten in Outlook. Scrollen Sie ganz nach unten, und klicken Sie auf den Link **Alle Outlook-Einstellungen anzeigen**.

#### **Schritt 10**

Im Fenster **Einstellungen** klicken Sie auf **E-Mail** und im Untermenü auf **E-Mail synchronisieren**.

#### **Schritt 11**

Im Abschnitt **POP-Optionen** beantworten Sie die Frage **Geräten und Apps die Verwendung von POP gestatten** mit **Ja** 3. Sie verlassen dieses Formular mit einem Klick auf **Speichern**.

#### **Schritt 12**

Hier sehen Sie den unteren Teil des Formulars. Die Einstellungen für POP-Konten 4 benötigen wir später in Schritt 6 und 7 im Abschnitt »Outlook manuell mit POP-Konto verbinden« auf [Seite 19](#page--1-0).

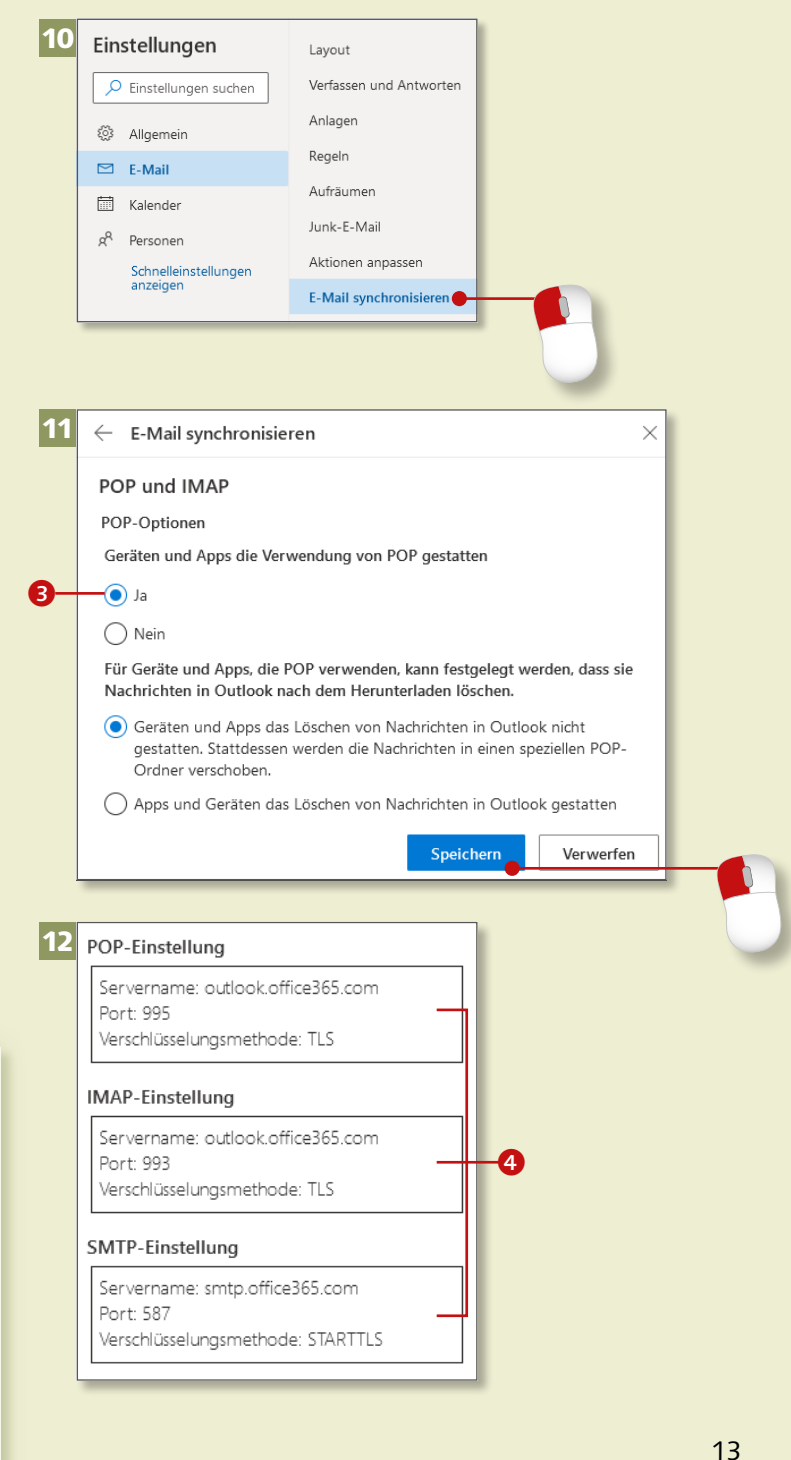

#### **[Outlook.com](http://Outlook.com) und Office-Anwendungen**

Über das Rastersymbol oben links – wie in der Abbildung zu Schritt 7 zu sehen – haben Sie Zugriff auf weitere Onlineanwendungen von Microsoft, wie z.B. die Office-Programme Word, Excel und Power-Point.

## **Outlook mit Active-Sync-Konto verbinden**

1  $O$  outlook **1 2 3 4 5 Q W E R T Z**  $\Delta$ IIz Apps Dokumente Web **Strg Alt** Höchste Übereinstimmung Outlook aApp Apps **OX** Outlook Toolbox  $\overline{ }$  $\frac{4}{3}$  $Q$  Suche A  $\bullet$ 

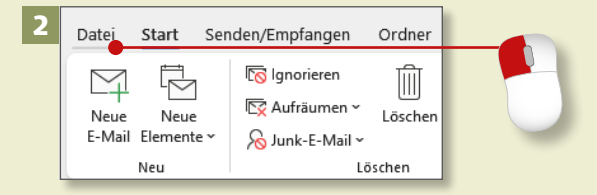

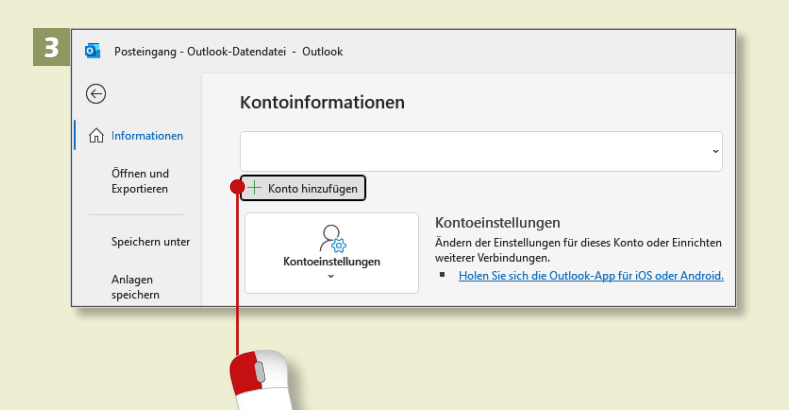

*Nachdem Sie ein E-Mail-Konto bei [Outlook.com](http://Outlook.com) eingerichtet haben, verbinden Sie Outlook mit dem Exchange-ActiveSync-Dienst von [Outlook.com.](http://Outlook.com)*

#### **Schritt 1**

Starten Sie Outlook, indem Sie in das Cortana-Suchfeld klicken und dort »Outlook« eintippen. In der Trefferliste erscheint das gewünschte Suchergebnis Outlook App <sup>1</sup>. Klicken Sie darauf, oder drücken Sie einfach die  $\boxed{\leftarrow}$ -Taste.

#### **Schritt 2**

Wenn Sie aus dem Programm heraus starten, klicken Sie auf die Registerkarte **Datei**.

#### **Schritt 3**

In der sogenannten *Backstage-Ansicht* klicken Sie auf die Schaltfläche **Konto hinzufügen**.

#### **Schritt 4**

Geben Sie im erscheinenden Fenster Ihre zuvor registrierte E-Mail-Adresse ein 2. Danach klicken Sie auf **Erweiterte Optionen**.

#### **Schritt 5**

Es erscheint der Satz **Ich möchte mein Konto manuell einrichten**. Bestätigen Sie dies, indem Sie in das Kästchen davor ein Häkchen setzen 3. Klicken Sie weiter auf **Verbinden**.

#### **Schritt 6**

Jetzt möchte Outlook wissen, welche Art von Dienst Sie zum Verbinden nutzen möchten. Klicken Sie auf die Schaltfläche **Outlook.com**. Der Server ist so ausgestattet, dass er Ihnen eine Art Exchange Server anbietet, den sogenannten *Exchange-ActiveSync*-Dienst.

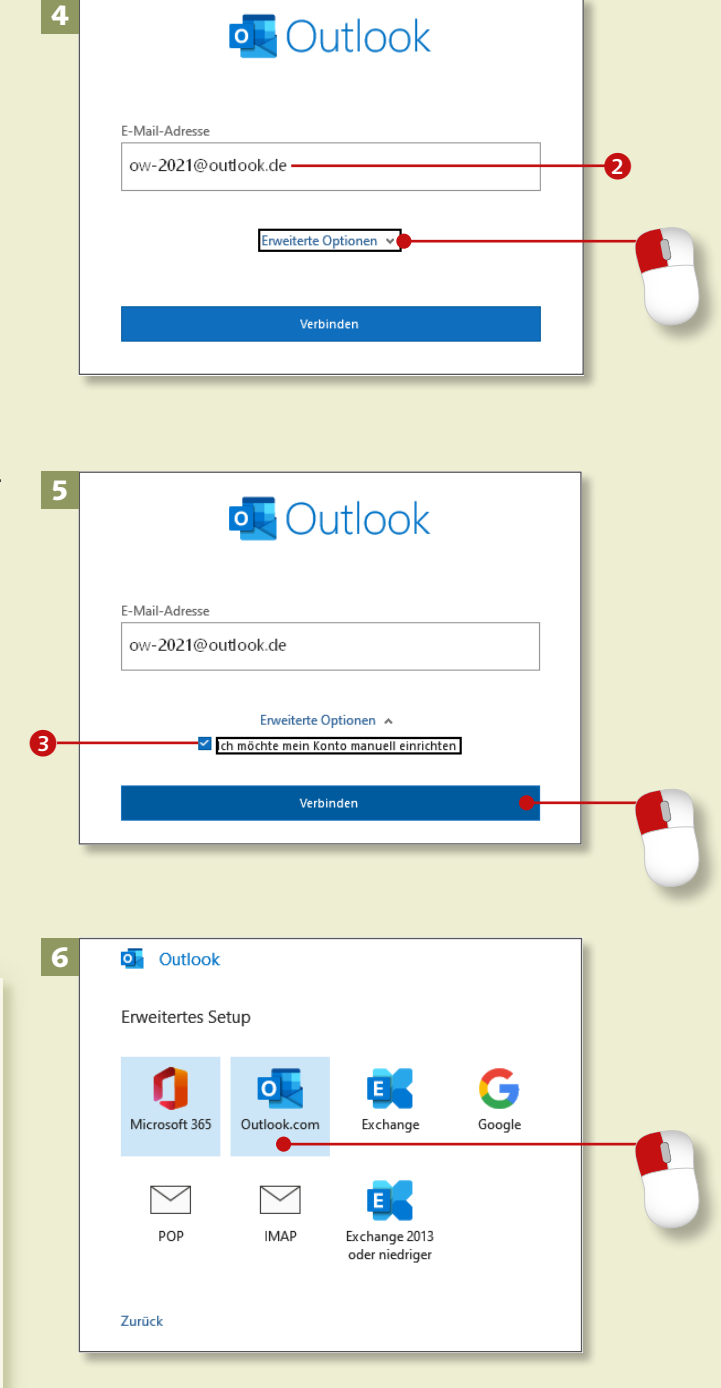

#### **Exchange ActiveSync**

Über das Internet ist Ihr E-Mail-Konto mit einem Austauschdienst (entspricht: *Exchange Server*) verbunden. Über diesen werden Ihre E-Mails, Kalender mit Aufgaben und Kontakte aktiv synchronisiert, also zwischen [Outlook.com](http://Outlook.com) im Netz und Outlook auf Ihrem Computer aktuell abgeglichen (entspricht: *ActiveSync*).

## **Outlook mit Active-Sync-Konto verbinden (Forts.)**

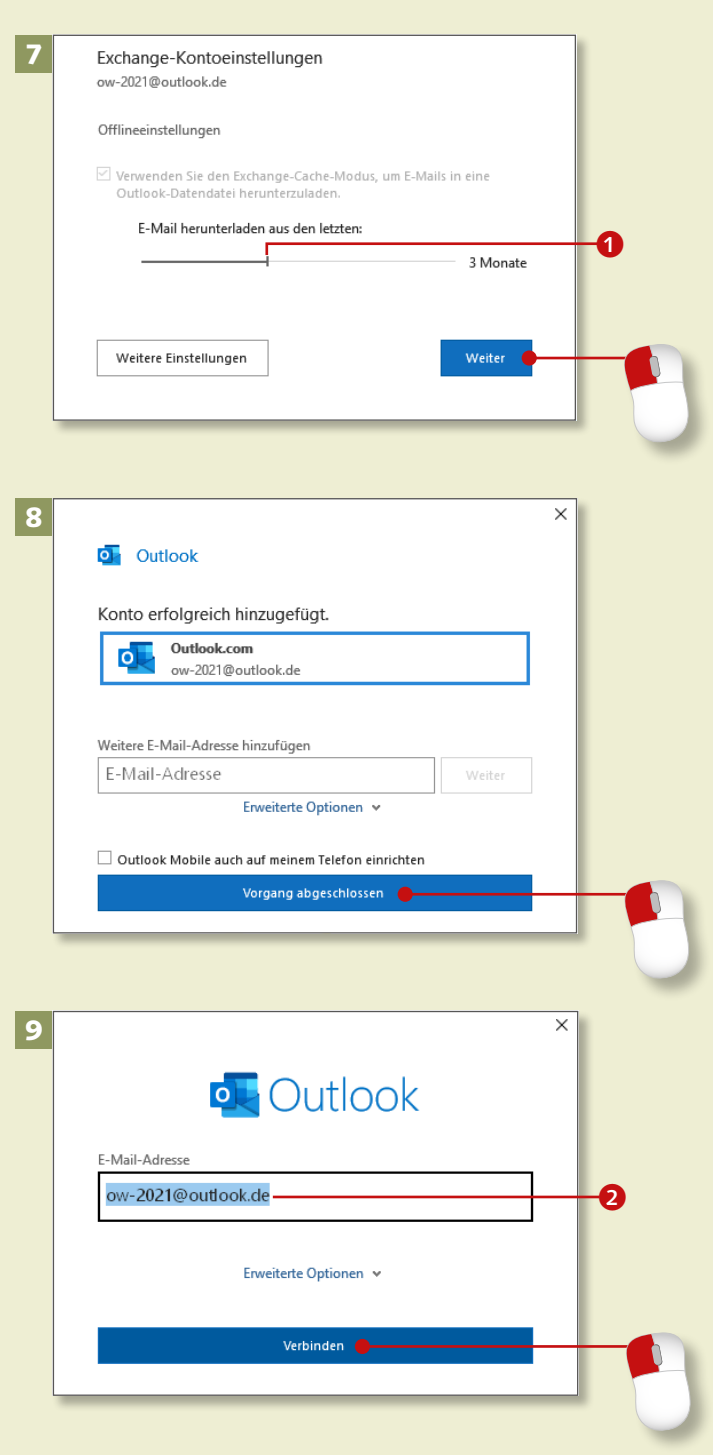

#### **Schritt 7**

Es werden sofort die **Offlineeinstellungen** abgefragt. Da alle Ihre E-Mails auf dem Server gelagert sind, werden Sie gefragt, wie viele Monate lang Sie die E-Mails in Ihrem Outlook haben möchten. Voreingestellt sind **3 Monate**. Stellen Sie den gewünschten Zeitraum mithilfe des Schiebers ein, und klicken Sie auf **Weiter**.

#### **Schritt 8**

Ohne weitere Nachfrage verbindet sich Outlook nun mit dem Dienst und zeigt an, dass das **Konto erfolgreich hinzugefügt** wurde. Klicken Sie auf **Vorgang abgeschlossen**.

#### **Schritt 9**

Haben Sie in Schritt 5 nicht das Kästchen für eine manuelle Einrichtung aktiviert, weil Outlook automatisch mit dem ActiveSync-Dienst verbunden werden soll, geht es so weiter: Tragen Sie in die Maske Ihre E-Mail-Adresse 2 ein, und klicken Sie auf **Verbinden**.

#### **Verknüpfung misslungen?**

Sollte die automatische Verknüpfung nicht funktionieren, verknüpfen Sie Ihr E-Mail-Konto, wie es im Abschnitt »Outlook manuell mit POP-Konto verbinden« ab [Seite 18](#page--1-0)  beschrieben ist.

#### **Schritt 10**

Ohne einen weiteren Zwischenschritt schließt Outlook den Verbindungsversuch mit [Outlook.com](http://Outlook.com)  erfolgreich ab 3. Klicken Sie auf **Vorgang abgeschlossen**.

#### **Schritt 11**

Auf dem Startbildschirm von Outlook sehen Sie links im *Ordnerbereich* die **Outlook-Datendatei** mit dem Namen Ihrer E-Mail-Adresse. Klicken Sie auf den kleinen Erweiterungspfeil.

#### **Schritt 12**

Sofort klappt im E-Mail-Bereich eine ganze Liste von automatisch generierten E-Mail-Standardordnern auf. Klicken Sie auf **Posteingang**. Beim ersten Aufruf erscheint eine Information 4 zum Filter *Relevanz im Posteingang*. Hier wird zwischen relevanten und sonstigen E-Mails unterschieden. Wollen Sie diese Unterscheidung nicht, deaktivieren Sie den Posteingang mit Relevanz auf der Registerkarte **Ansicht** mit Klick auf **Posteingang mit Relevanz anzeigen** und **Posteingang mit Relevanz deaktivieren**.

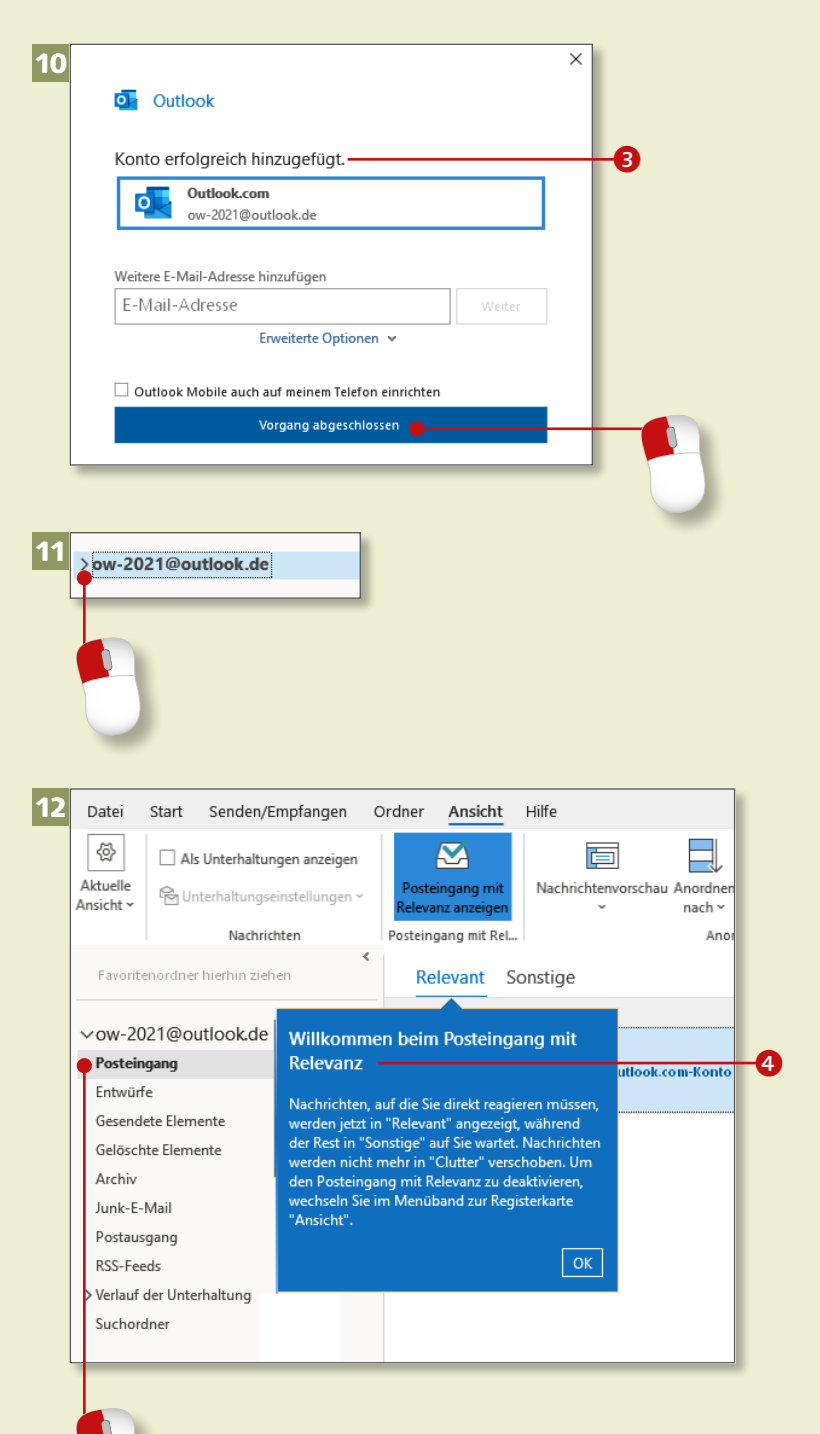

## **Outlook manuell mit POP-Konto verbinden**

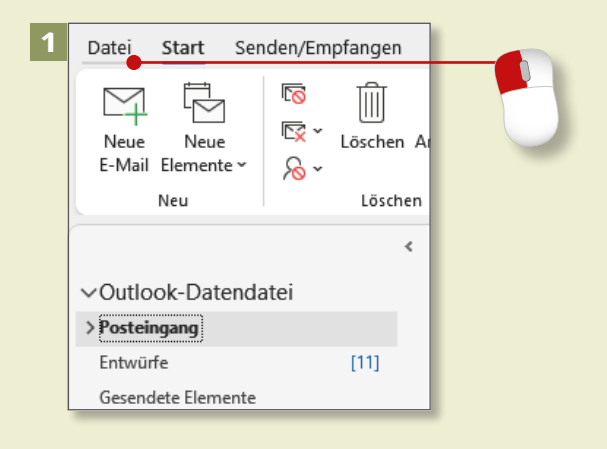

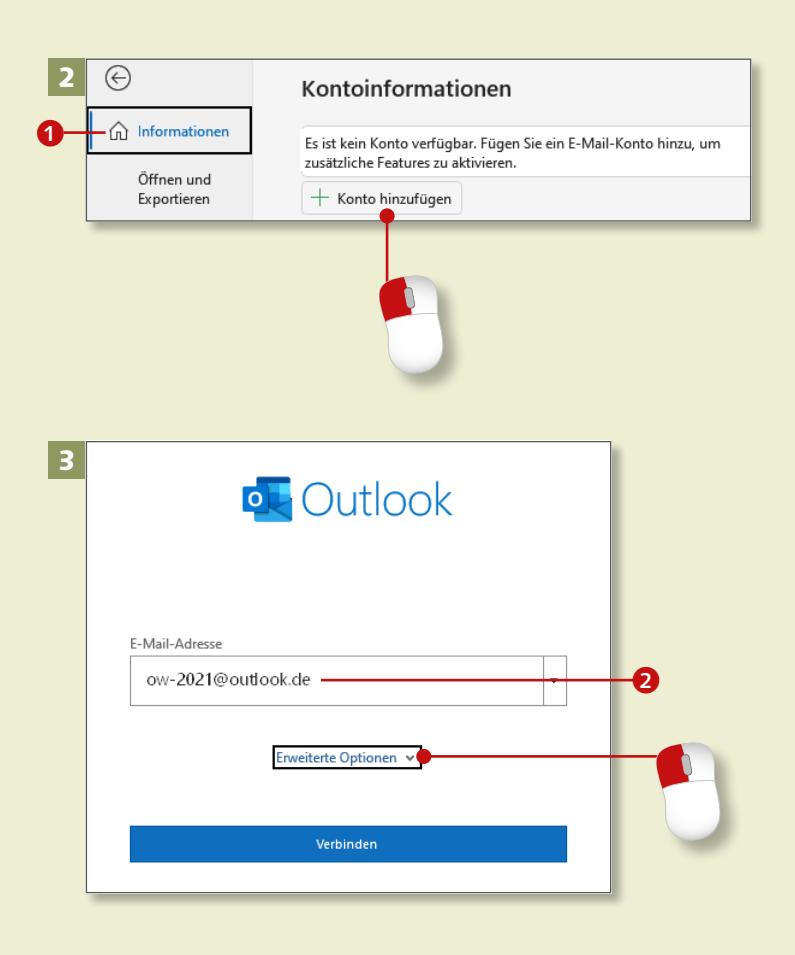

*Wenn es zu Fehlern kommt oder Sie Ihr E-Mail-Konto anders einbinden möchten, müssen Sie selbst »Hand anlegen«. Hier verknüpfen Sie Ihr E-Mail-Konto als normales Konto im POP-Format.*

#### **Schritt 1**

Sie haben Outlook gestartet und befinden sich im **Posteingang**. Klicken Sie auf die Registerkarte **Datei**.

#### **Schritt 2**

Sie landen in der Backstage-Ansicht, in der Sie zahlreiche Einstellungen vornehmen können. Unter **Informationen 1** finden Sie den Bereich **Kontoinformationen**. Klicken Sie auf **Konto hinzufügen**, um manuell ein Konto einzurichten.

#### **Schritt 3**

Hier tragen Sie in das Feld Ihre E-Mail-Adresse 2 ein, die Sie bei [Outlook.com](http://Outlook.com) registriert haben. Klicken Sie auf **Erweiterte Optionen**.

#### **Schritt 4**

Es erscheint der Satz **Ich möchte mein Konto manuell einrichten**. Stimmen Sie dem zu, indem Sie per Klick ein Häkchen 3 setzen. Klicken Sie dann auf **Verbinden**.

#### **Schritt 5**

Im Fenster **Konto hinzufügen** wählen Sie den entsprechenden Dienst aus. Aktivieren Sie die Option **POP**.

#### **Schritt 6**

Im Fenster **POP-Kontoeinstellungen** tragen Sie die Servereinstellungen für **Eingehende E-Mail** ein. Bei **Server** schreiben Sie »Outlook.office365.com« und bei **Port** die Zahl »995« (siehe dazu auch Schritt 12 auf [Seite 13](#page--1-0)). Der Aussage **Server erfordert eine verschlüsselte Verbindung (SSL/TlS) 4** stimmen Sie durch Setzen eines Häkchens zu.

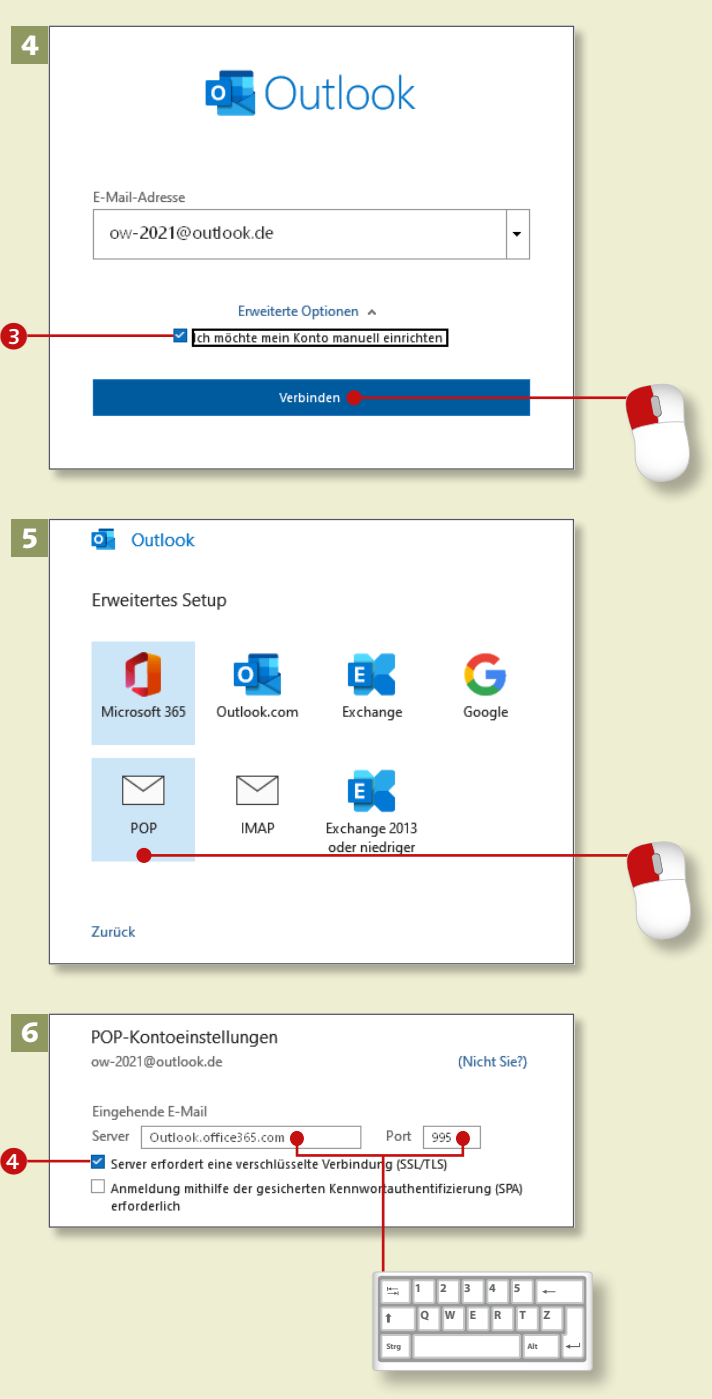

## **Outlook manuell mit POP-Konto verbinden (Forts.)**

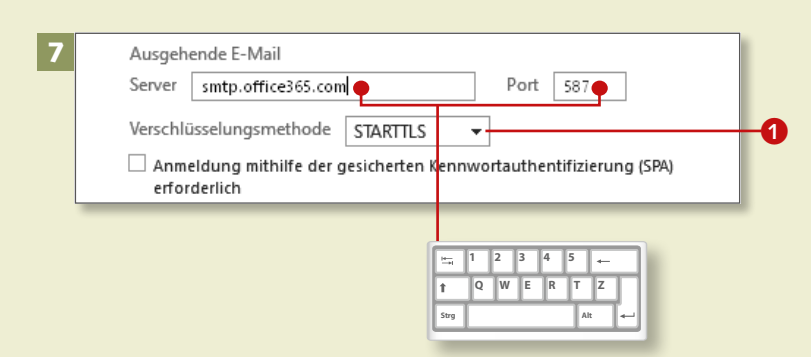

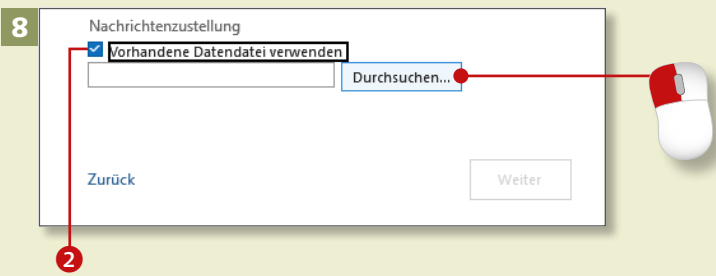

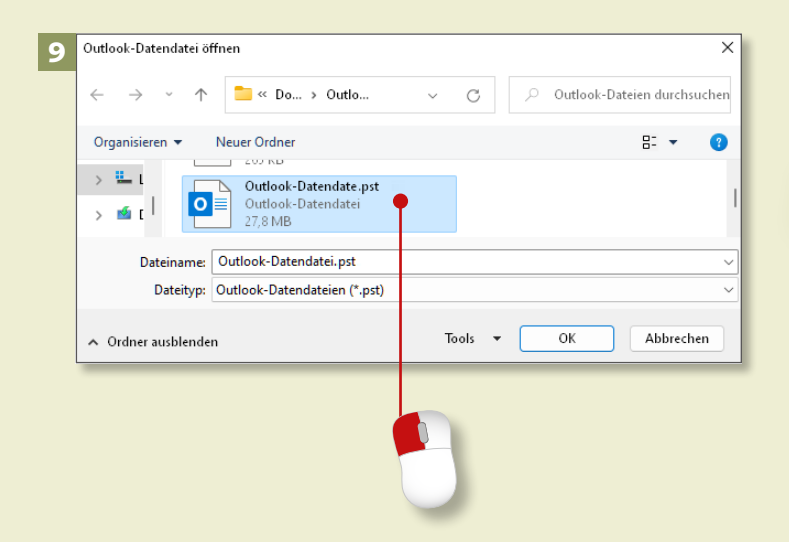

#### **Schritt 7**

Damit Ihre **Ausgehende E-Mail** weitergeleitet wird, tragen Sie bei **Server** »[smtp.office365.com](http://smtp.office365.com)« und bei **Port** »587« ein. Bei der **Verschlüsselungsmethode** wählen Sie über den Pfeil **STARTTLS** aus.

#### **Schritt 8**

Im Abschnitt **Nachrichtenzustellung** aktivieren Sie **Vorhandene Datendatei verwenden** 2 und klicken auf **Durchsuchen**.

#### **Schritt 9**

Nun öffnet sich das Explorer-Fenster **Outlook-Datendatei öffnen**. Klicken Sie auf die angelegte Datendatei *Outlook-Datendatei.pst*, und bestätigen Sie mit **OK**.

#### **POP- oder IMAP-Konto**

Beim *POP-E-Mail-Konto* holen Sie in Outlook eine Kopie einer E-Mail vom Server und verwalten diese in Outlook unabhängig vom Server. Bei einem *IMAP-Konto* bearbeiten Sie mit Outlook in Echtzeit die E-Mails auf dem Server. Dazu greifen Sie mit Outlook auf die E-Mail-Ordner des Servers zu.

#### **Schritt 10**

Um die Konfiguration zu vervollständigen, klicken Sie auf **Weiter**.

#### **Schritt 11**

Fehlt noch die Eingabe des **Kennwortes** für den E-Mail-Account. Dieses haben Sie bei der Registrierung auf [Outlook.com](http://Outlook.com) vergeben. Mit einem Klick auf **Verbinden** schließen Sie den Vorgang ab.

#### **Schritt 12**

Sie bekommen die Bestätigung, dass Ihr **Konto erfolgreich hinzugefügt** worden ist. Mit einem Klick auf **Vorgang abgeschlossen** kehren Sie zu den Kontoeinstellungen zurück.

#### **POP- oder IMAP-Konto**

Möchten Sie eine E-Mail im IMAP-Format einbinden, dann geben Sie wie in Schritt 3 Ihre E-Mail-Adresse ein und klicken auf Verbinden. Sie aktivieren, wie in Schritt 5 angeboten, das IMAP-Icon und geben Ihr Kennwort ein. Outlook bindet automatisch das E-Mail-Konto als IMAP-Konto ein. Im IMAP-Konto gibt es ausschließlich nur E-Mail-Ordner. Einige Anwendungen stehen zur Bearbeitung von E-Mails nicht oder nur eingeschränkt zur Verfügung: z.B. Kategorien und Nachverfolgung.

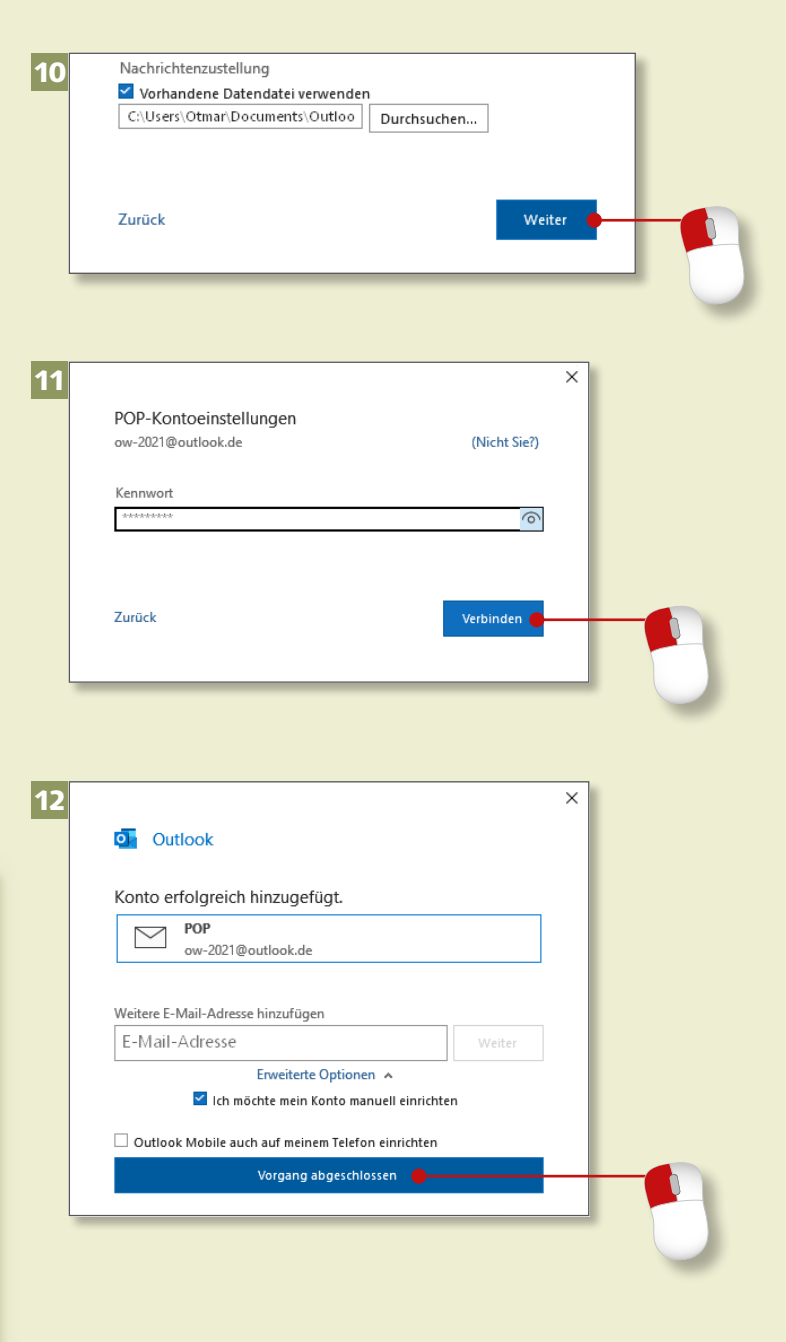

## **Die Benutzeroberfläche kennenlernen**

 $\boxtimes$ 

Antworten

 $\mathbb{X}$ 

Allen

antworten

 $\Join$ 

Besp

Weiterleiten  $\begin{array}{cc} \begin{array}{cc} \mathbb{H}^n \\ \hline \Box \end{array} \end{array}$  Weitere

ଯ 2 曻 Dr Posteingang - Outlook-Datendatei - Outlook  $\overline{2}$  $\Box$  $\times$  $\mathbb{E}$ Kontoinformationen nformationen Otmar Witz Otmar Witzgall Büro Öffnen und Exportieren  $+$  Konto hinzufügen Kontoeinstellungen Speichern unter Ändern der Einstellungen für dieses Konto oder Einrichten weiterer Verbindungen. Holen Sie sich die Outlook-App für iOS oder Android. Postfacheinstellungen Drucken Q Verwalten der Größe Ihres Postfachs durch Leeren des Ordners "Gelöschte Elemente" Tools und Archivierung.

a

Ordner

Im

Ansicht  $Hilfa$ 

⊫

Löschen Archivieren

Senden/Empfangen

**<u>R</u>** lanorieren

**E**Z Aufräumen ~

Junk-E-Mail ~

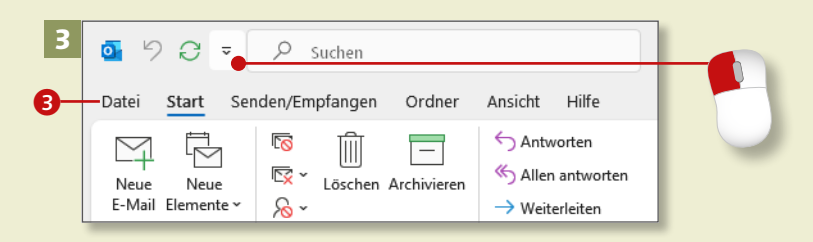

*Ich gebe Ihnen nun einen kurzen Überblick über die Outlook-Benutzeroberfläche.*

#### **Schritt 1**

Zunächst sticht das *Menüband* ins Auge. Es gliedert sich in verschiedene Registerkarten <sup>1</sup>, die sich aus aufgabenspezifischen *Befehlsgruppen* 2 zusammensetzen. Jede Gruppe hat meist mehrere Befehle.

#### **Schritt 2**

Etwas Spezielles ist die Registerkarte Datei <sup>3</sup> (in Schritt 3). Mit einem Klick auf diese Registerkarte gelangen Sie in die Backstage-Ansicht, in der Sie zahlreiche Einstellungen vornehmen können. Über das Pfeilsymbol oben links kommen Sie wieder in das Menüband zurück.

#### **Schritt 3**

Ganz oben links oberhalb der Registerkarten befindet sich die *Symbolleiste für den Schnellzugriff*. Hier platzieren Sie Ihre Lieblingsbefehle, mit denen Sie häufig oder gerne arbeiten. Klicken Sie dazu auf die kleine Pfeilspitze.

1

Datei Start

 $\leq$ 

Neue

忌

Neue

E-Mail Elemente

#### **Schritt 4**

Im Aufklappmenü **Symbolleiste für den Schnellzugriff anpassen** stehen Befehle zur Auswahl. Sie wählen diese mit einem Häkchen zur Anzeige als Symbol aus oder ab. Über den Befehl **Weitere Befehle** passen Sie die Symbolleiste nach Ihren Wünschen an. Hilfe dazu finden Sie im Abschnitt »Schnell auf Befehle zugreifen« ab [Seite 252.](#page--1-0)

#### **Schritt 5**

Grundlegende Änderungen an der Benutzeroberfläche nehmen Sie auf der Registerkarte **Ansicht** in der Gruppe **Layout** 4 vor. Dort finden Sie Einstellungsmöglichkeiten für den **Ordnerbereich**, den **Lesebereich** und die **Aufgabenleiste**.

#### **Schritt 6**

Der Ordnerbereich befindet sich links auf der Benutzeroberfläche. Im unteren Teil des Outlook-Fensters sehen Sie die verschiedenen Outlook-Bereiche **6.** Je nach Bereich (hier **E-Mail**) finden Sie die dazugehörigen Standardordner.

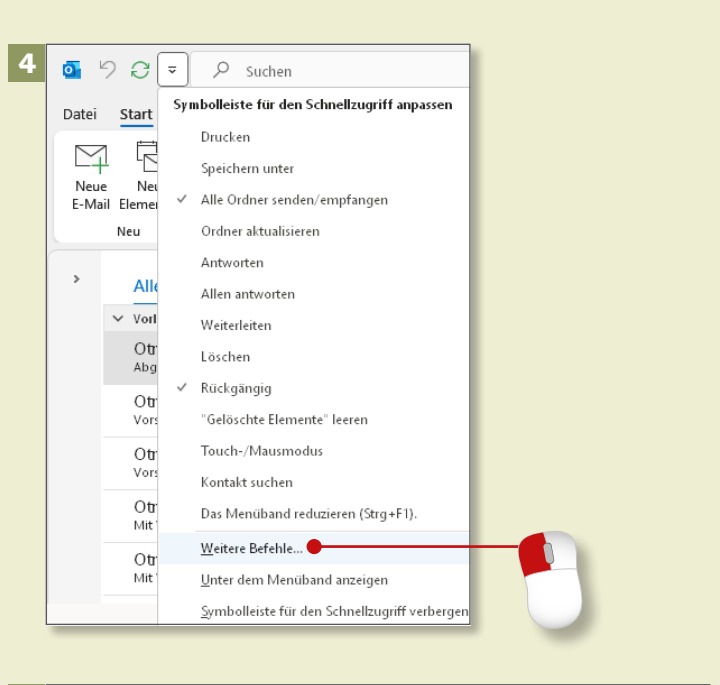

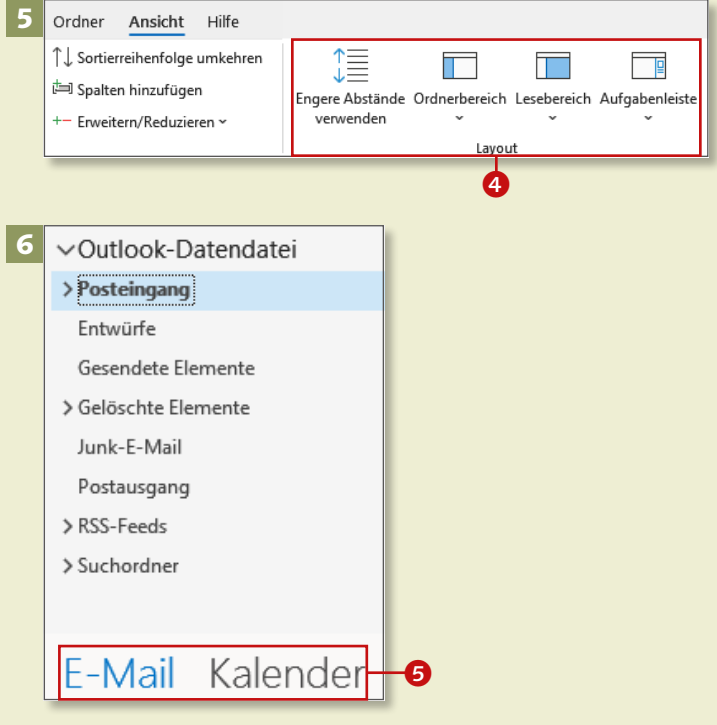

## **Die Benutzeroberfläche kennenlernen (Forts.)**

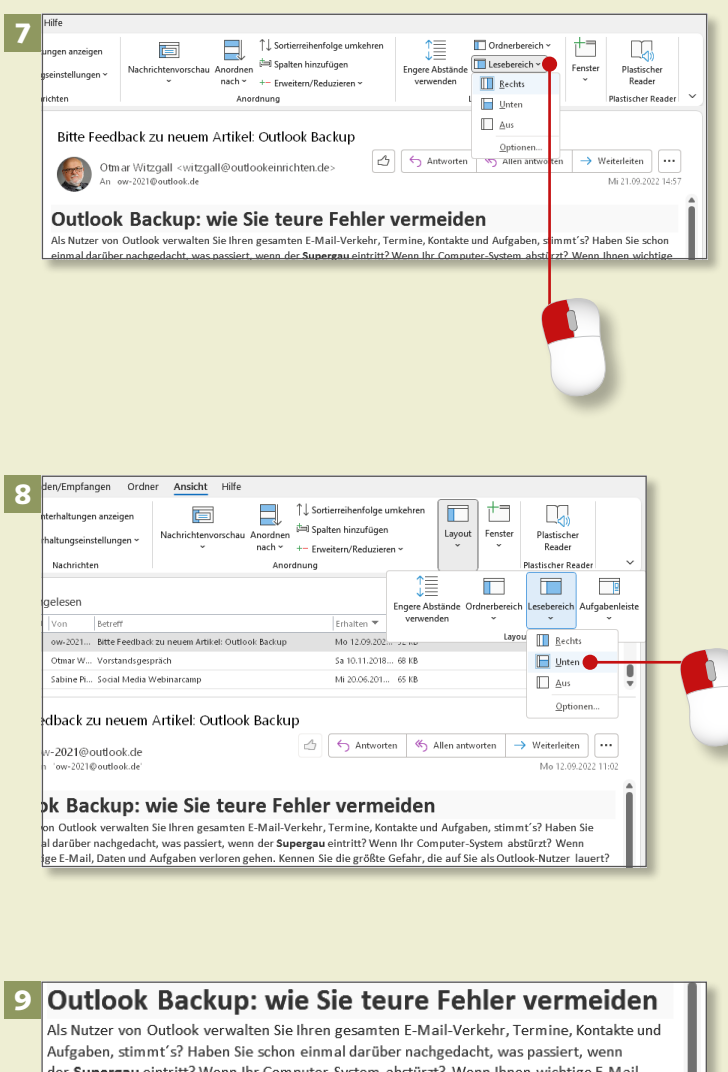

der Supergau eintritt? Wenn Ihr Computer-System abstürzt? Wenn Ihnen wichtige E-Mail, Daten und Aufgaben verloren gehen. Kennen Sie die größte Gefahr, die auf Sie als Outlook-Nutzer lauert? Es ist ganz klar die fehlende Datensicherung, ein Outlook-Backup! Geben Sie daher dieser Situation keine Chance! Sondern legen Sie regelmäßig Sicherungen Ihrer sensiblen E-Mail-Daten aus Microsoft Outlook an, damit Sie im Notfall alles gesichert haben. Denn nichts ist ärgerlicher als verloren gegangen Daten und Kontakte, stimmt's?

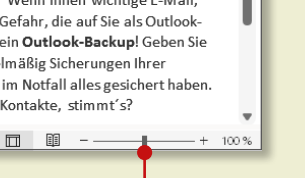

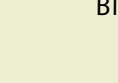

#### **Schritt 7**

Klicken Sie auf der Registerkarte **Ansicht** in der Gruppe **Layout** auf den **Lesebereich**. Lassen Sie im Menü der Schaltfläche die Vorgabe **Rechts** aktiviert. Dadurch lesen Sie Ihre E-Mails im rechten Bereich des Outlook-Fensters. Markieren Sie links in der *Nachrichtenliste* eine E-Mail, um im Lesebereich den kompletten Inhalt zu sehen.

#### **Schritt 8**

Hier sehen Sie den **Posteingang**, wie in Schritt 7 beschrieben, mit einer Ausnahme: Der **Lesebereich** ist jetzt **Unten** aktiv. Der Vorteil besteht darin, dass Sie dadurch mehr Informationen über die E-Mail im Blick haben.

#### **Schritt 9**

Unten am rechten Ende der *Statusleiste* befindet sich der *Zoombereich*. Schieben Sie mit der Maus den Schieberegler nach rechts oder links. Es verkleinert oder vergrößert sich der Inhalt des Lesebereichs. Klicken Sie alternativ auf das Minus- bzw. Pluszeichen.

#### **Schritt 10**

Klicken Sie auf der Registerkarte **Ansicht** auf die Schaltfläche **Layout** und anschließend auf **Aufgabenleiste**. Sie können dort bis zu drei Bereiche aktivieren: **Kalender**, **Personen** und **Aufgaben**.

#### **Schritt 11**

Zurück zu den Bereichen. Klicken Sie auf **E-Mail**, um den gleichnamigen Bereich zu öffnen (siehe Schritt 6). Es werden die E-Mails im Posteingang angezeigt. Rechts neben dem Ordnerbereich sehen Sie die Nachrichtenliste, die alle E-Mails enthält, die sich im gewählten Ordner befinden. Im Lesebereich rechts sehen Sie den Inhalt der angewählten E-Mail.

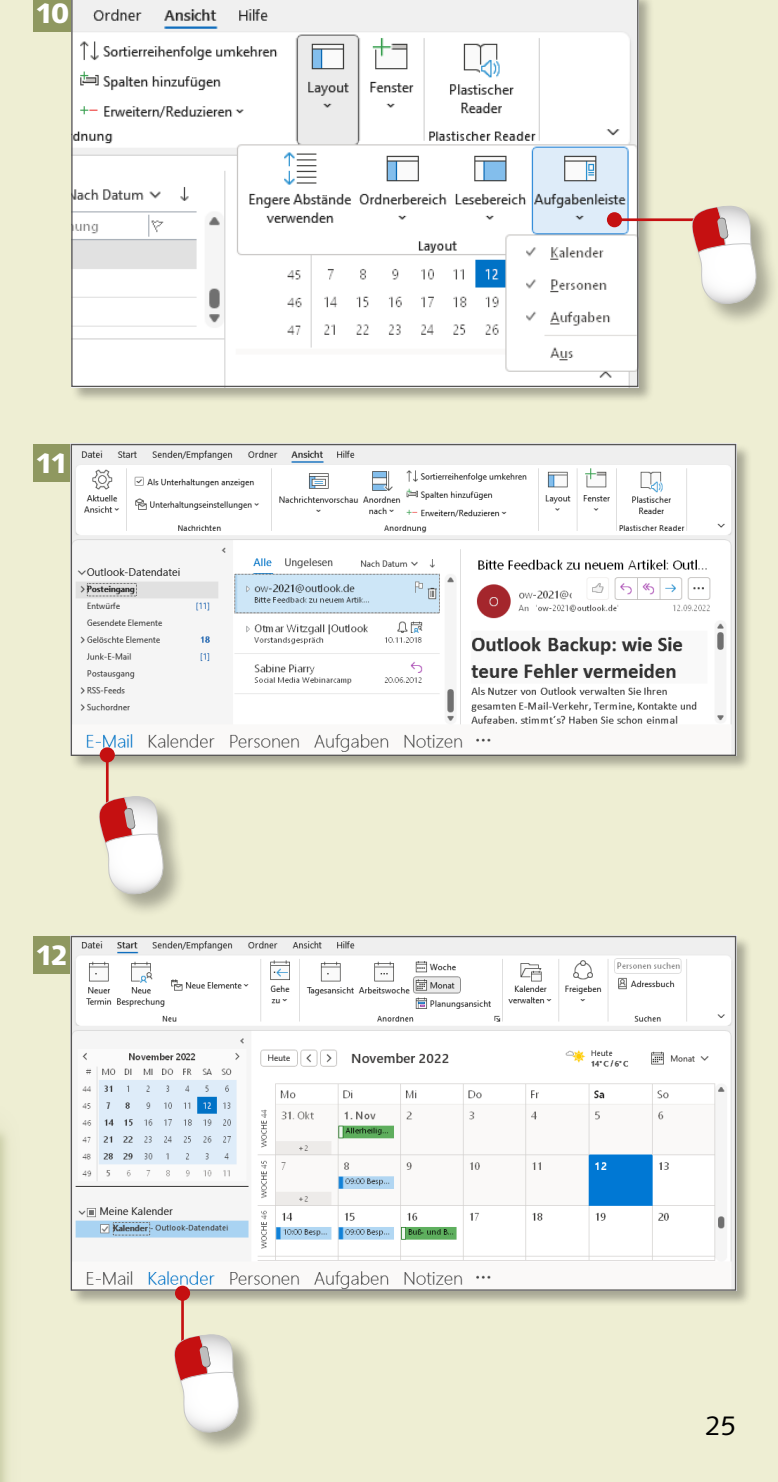

#### **Schritt 12**

Mit einem Klick auf **Kalender** gelangen Sie in den Bereich **Kalender**. Es wird standardmäßig die Ansicht **Monat** geöffnet, womit die Termine eines Monats angezeigt werden.

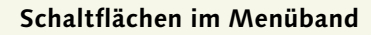

Je nach Bildschirmgröße sind manche Befehle von Befehlsgruppen erst nach einem Klick auf die entsprechende Schaltfläche zugänglich (siehe die unterschiedliche Anordnung in den Schritten 7 und 10).

## **Die Benutzeroberfläche kennenlernen (Forts.)**

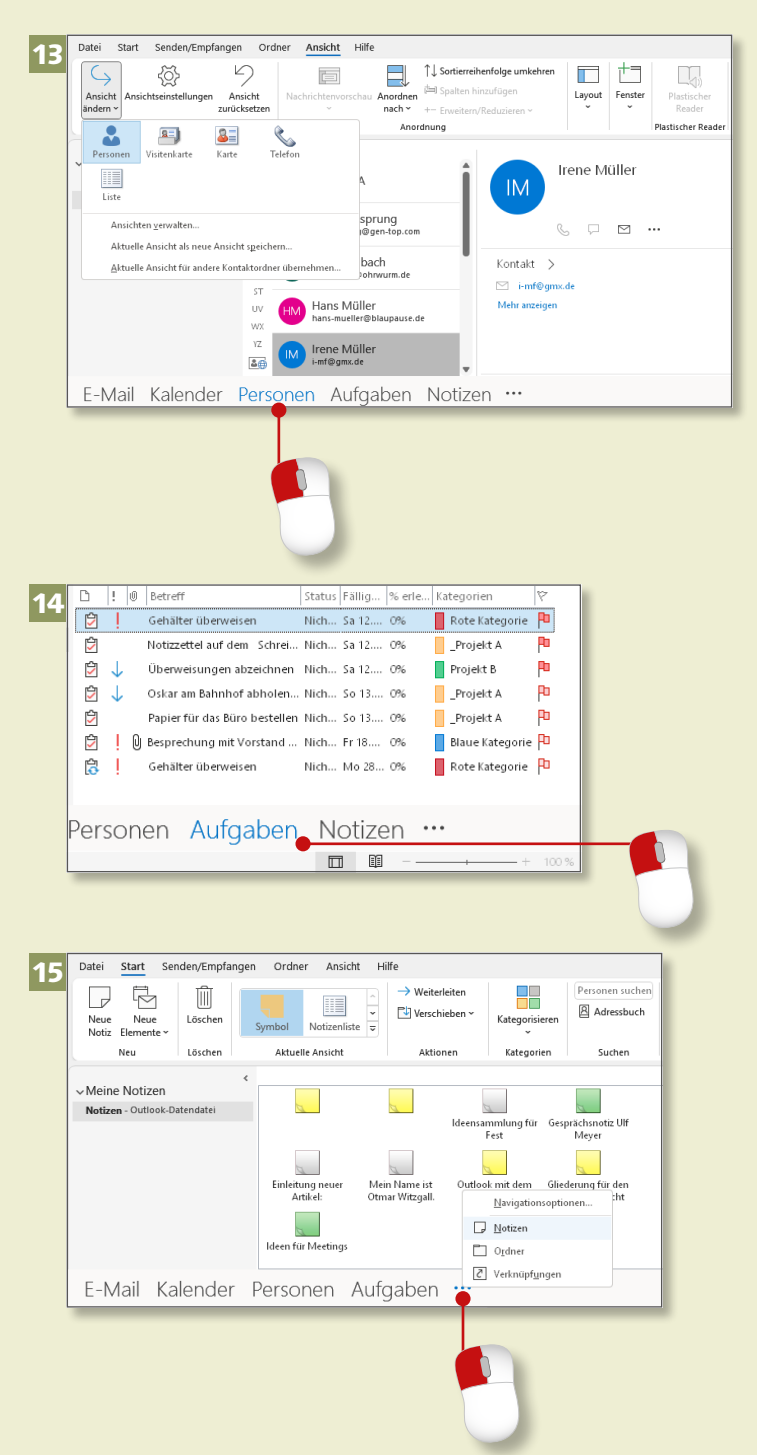

#### **Schritt 13**

Wenn Sie auf **Personen** klicken, wird der **Kontakte**-Ordner in der **Personen**-Ansicht mit dem Lesebereich angezeigt, in dem Sie weitere Informationen zum ausgewählten Kontakt sehen können.

#### **Schritt 14**

Klicken Sie nun auf **Aufgaben**, um in den gleichnamigen Bereich zu gelangen. Es werden die Aufgaben mit Wichtigkeit und Kategorien angezeigt.

#### **Schritt 15**

Um in den Bereich **Notizen** zu gelangen, klicken Sie zunächst auf das Symbol mit den drei Punkten und wählen anschließend **Notizen**. Es werden die Notizen in der **Symbol**-Ansicht angezeigt. Einige Notizen sind entsprechend ihren Kategorien farbig hinterlegt. Falls Sie noch keine Notizen angelegt haben, ist dieser Bereich selbstverständlich noch leer.

#### **Bereiche**

Standardmäßig sehen Sie die Bereiche **E-Mail**, **Kalender**, **Personen** und **Aufgaben**. Wie Sie das ändern können, lesen Sie im Abschnitt »Zwischen Outlook-Bereichen navigieren« ab [Seite 32.](#page--1-0)

#### **Schritt 16**

Nun klicken Sie erneut auf das Symbol mit den drei Punkten und danach auf **Ordner 1.** Auf diese Weise öffnen Sie den gleichnamigen Bereich. Hier haben Sie eine Übersicht über alle Ordner, die in allen Bereichen existieren.

#### **Schritt 17**

Am rechten unteren Rand des Menübandes finden Sie ein kleines Pfeil-nach-unten-Symbol 2 zur Anzeige des Menübandes. Mit den verschiedenen Optionen verschaffen Sie sich bei einer kleinen Bildschirmauflösung mehr Übersicht. Alternativ minimieren und vergrößern Sie das Menüband mit der Tastaturkombination  $\boxed{\text{Strg}} + \boxed{F1}$ .

#### **Schritt 18**

Unten rechts befindet sich links neben dem Zoombereich das Buchsymbol für die *Leseansicht*. Mit seiner Aktivierung verschaffen Sie sich beim Lesen mehr Platz: Der Ordnerbereich ist dann minimiert, die Aufgabenleiste ausgeblendet. So können Sie sich ganz auf den Inhalt einer E-Mail konzentrieren.

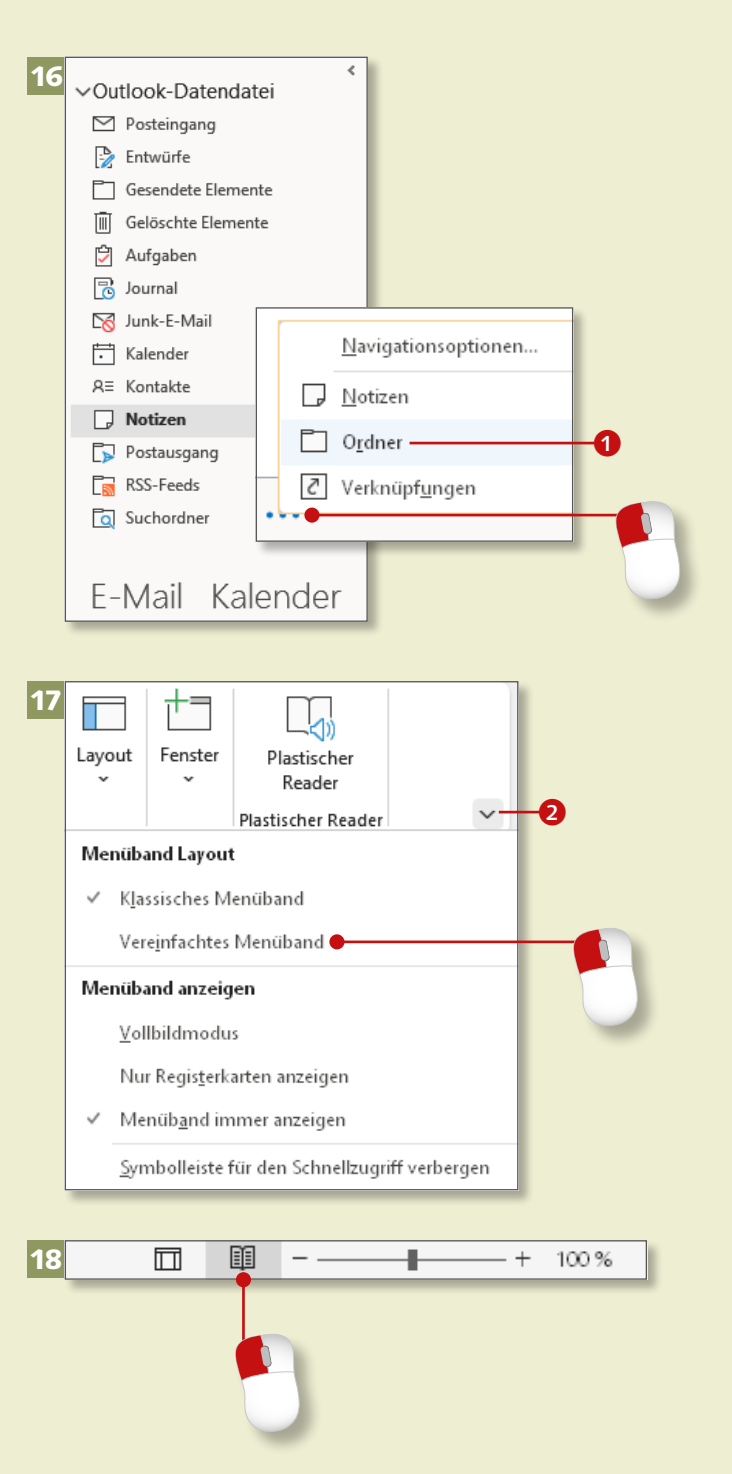

## **Outlook per Touchscreen bedienen**

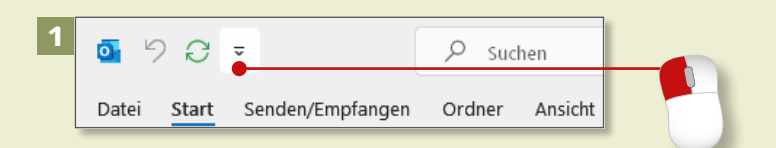

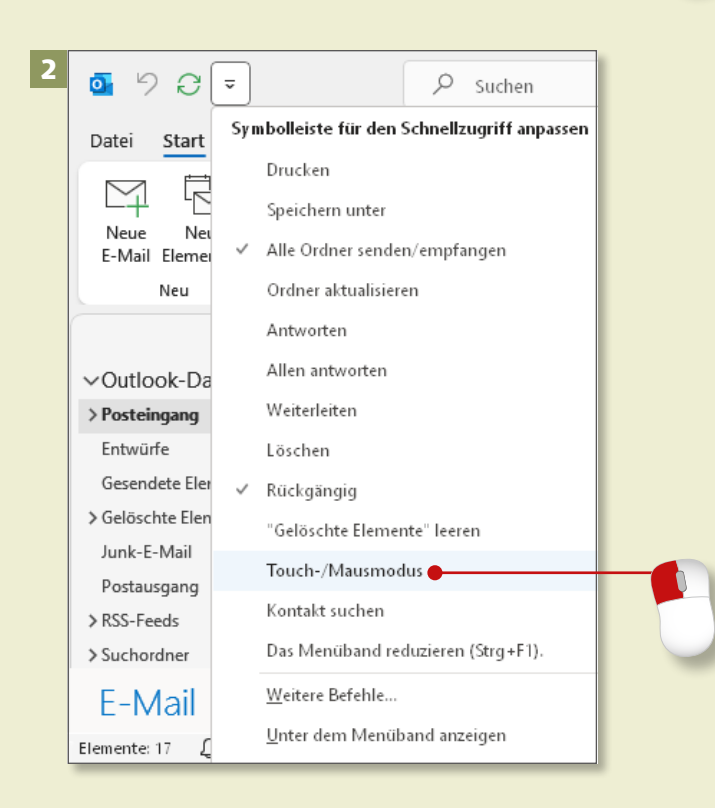

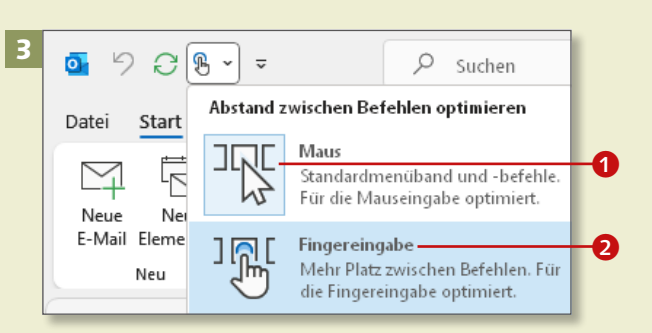

*Outlook 2021 ist für die Bedienung per Fingereingabe mit Windows 11 optimiert. Verwenden Sie einen entsprechenden Bildschirm, gibt es spezielle Einstellungen.*

#### **Schritt 1**

Klicken Sie auf die Pfeilspitze am Ende der Symbolleiste für den Schnellzugriff.

#### **Schritt 2**

Es öffnet sich das Aufklappmenü **Symbolleiste für den Schnellzugriff anpassen** mit aktivierten und deaktivierten Befehlen. Klicken Sie auf die Option **Touch-/Mausmodus**.

#### **Schritt 3**

Es erscheint das dazugehörige Symbol in der Leiste. Klicken Sie darauf. Nun können Sie den Abstand zwischen Befehlen für die Fingereingabe optimieren. Das farblich unterlegte Symbol **1** zeigt die aktuelle Auswahl. Klicken Sie jetzt auf den Befehl **Fingereingabe** 2.

#### **Schritt 4**

Nun sehen Sie die meisten Elemente der Benutzeroberfläche, insbesondere im Menüband 3, in die Breite gezogen. Die Schaltflächen und Befehle stehen nun wesentlich weiter auseinander. Sie sind jetzt für die Eingabe mit dem Finger optimiert.

#### **Schritt 5**

Im Bereich **E-Mail** befinden sich zusätzlich die wichtigsten Bediensymbole zum Bearbeiten von E-Mails <sup>4</sup> am äußersten rechten Rand der Outlook-Benutzeroberfläche. Von oben nach unten handelt es sich um die Befehle **Löschen**, **Antworten**, **Als ungelesen markieren**, **Verschieben**, **Zur Nachverfolgung**, **Vorheriges Element**, **Nächstes Element**.

#### **Schritt 6**

Hier sehen Sie im direkten Vergleich die Abstände der Symbole des Menübandes im Fingermodus **6** und im Mausmodus **6**.

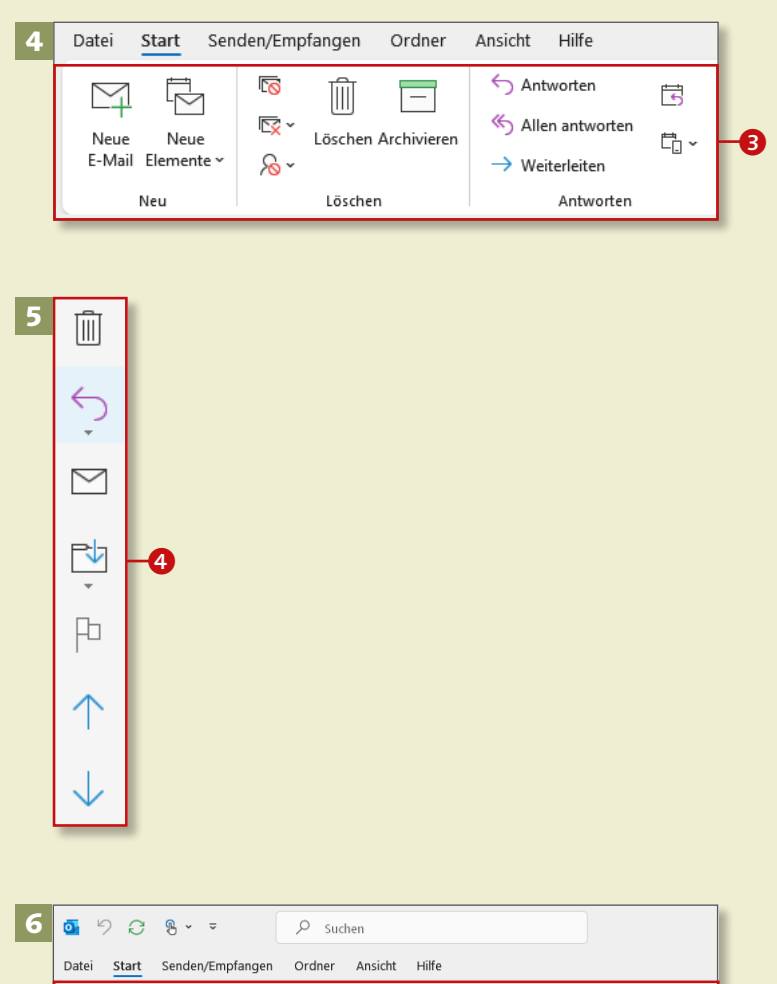

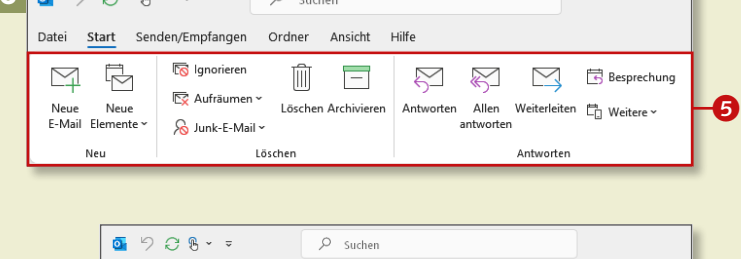

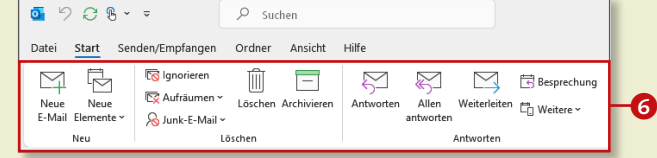

## **Mit Ordnern arbeiten**

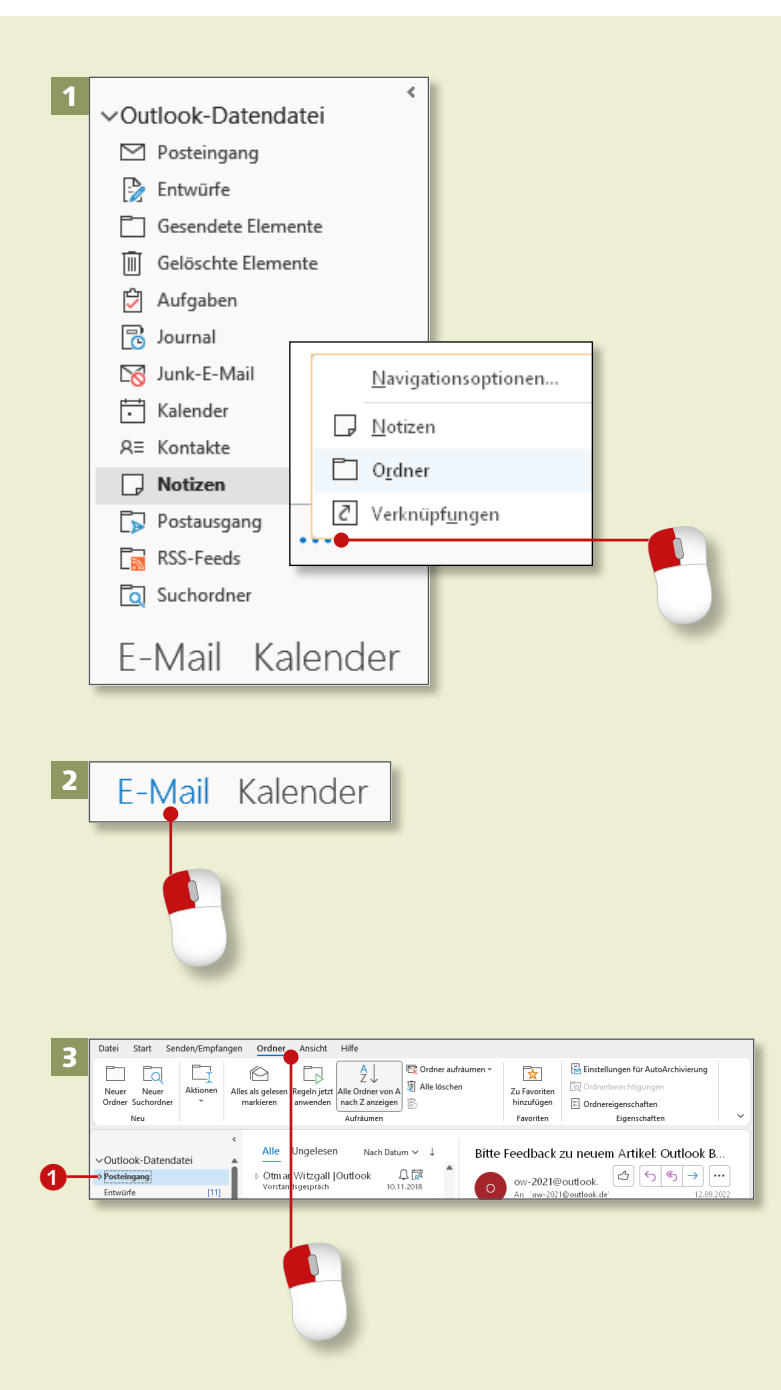

*Ordner enthalten die verschiedenen Outlook-Elemente, seien es E-Mails, Termine, Kontakte, Aufgaben oder Notizen. Sie erfahren, was Sie mit den Ordnern alles machen können.*

#### **Schritt 1**

Klicken Sie im unteren Bereich auf das Symbol mit den drei Punkten und danach auf **Ordner**. Auf diese Weise öffnen Sie den gleichnamigen Bereich. Sie finden hier aufgelistet alle Ordner für E-Mails, Kalender, Kontakte, Aufgaben und Notizen.

#### **Schritt 2**

Klicken Sie auf **E-Mail**, um diesen Bereich zu sehen.

#### **Schritt 3**

Abhängig vom markierten Ordner finden Sie auf der Registerkarte **Ordner** alle Informationen und Bearbeitungsmöglichkeiten, z.B. für den **Posteingang** 

#### **Alternative zur Registerkarte »Ordner«**

Markieren Sie den gewünschten Ordner, und öffnen Sie mit gedrückter rechter Maustaste das *Kontextmenü*. Darin finden Sie alle Befehle, die sich auch auf der Registerkarte **Ordner** befinden.

4

5

#### **Schritt 4**

Legen Sie einen neuen E-Mail-Ordner an. Klicken Sie in der Gruppe **Neu** auf **Neuer Ordner**. Alternativ rufen Sie den Assistenten für neue Ordner mit der Tastaturkombination  $[Strq] + [4] + [E]$  auf.

#### **Schritt 5**

Es öffnet sich das Fenster **Neuen Ordner erstellen**. Tippen Sie bei **Name** einen aussagefähigen Begriff – hier »Projekt A« – in das Eingabefeld. Wählen Sie über das Auswahlmenü den Typ des Ordners aus, in unserem Fall **E-Mail und bereitgestellte Elemente** 2. Im Abschnitt **Ordner soll angelegt werden unter:** markieren Sie z.B. den Ordner **Posteingang**, und bestätigen Sie mit **OK**.

#### Datei Start Senden/Empfangen Ordner Aktionen Neuer Neuer Alles als gelesen Ordner Suchordner markieren Neu Neuen Ordner erstellen  $\times$ Name: Projekt A **1 2 3 4 5 Q W E R T Z** Ordner enthält Elemente des Typs: **Strg Alt** E-Mail und bereitgestellte Elemente bOrdner soll angelegt werden unter: ▼ P Outlook-Datendatei  $\boxdot$  Posteingang Entwürfe Gesendete Elemente Gelöschte Elemente D Aufgabe<br>B Journal Aufgaben Junk-E-Mail  $\Box$  Kalender  $\overline{R}$  Kontakte  $\Box$  Notizen OK Abbrechen

#### **Schritt 6**

Der neue Ordner wird als Unterordner im Posteingang angelegt. Somit bekommt der Posteingang eine Pfeilspitze zum Auf- und Zuklappen. Klicken Sie auf die Pfeilspitze, um den von Ihnen erstellten Unterordner zu sehen.

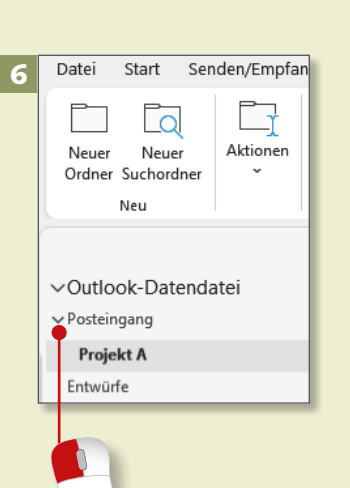